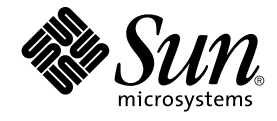

# Java Desktop System 发行版 3 管理指南

Sun Microsystems, Inc. 4150 Network Circle Santa Clara, CA 95054 U.S.A.

文件号码: 819–0666–10 2005 年 2 月

版权所有 2004 Sun Microsystems, Inc. 4150 Network Circle, Santa Clara, CA 95054 U.S.A. 保留所有权利。

本产品或文档受版权保护,并按照限制其使用、复制、发行和反汇编的许可证进行分发。未经 Sun 及其许可证颁发机构的书面授权,不得以任何方式、<br>任何形式复制本产品或本文档的任何部分。包括字体技术在内的第三方软件受 Sun 供应商的版权保护和许可证限制。

本产品的某些部分可能是从 Berkeley BSD 系统衍生出来的,并获得了加利福尼亚大学的许可。UNIX 是由 X/Open Company, Ltd. 在美国和其他国 家/地区独家许可的注册商标。

Sun、Sun Microsystems、Sun 徽标、docs.sun.com、AnswerBook、AnswerBook2、Java, mediaLib, Sun Ray, 和 Solaris 是 Sun Microsystems, Inc. 在<br>美国和其他国家/地区的商标、注册商标或股务标记。所有 SPARC 商标的使用均已获得许可,它PaRC International Inc. 在美国和其他国家/地区<br>的商标或注册商标。 带有 商标或注册商标。

OPEN LOOK 和 Sun™ 图形用户界面是 Sun Microsystems, Inc. 为其用户和被许可方开发的。Sun 感谢 Xerox 在研究和开发可视或图形用户界面的概念<br>方面为计算机行业所做的开拓性贡献。Sun 已从 Xerox 获得了对 Xerox 图形用户界面的非独占许可证,该许可证还适用于执行 OPEN LOOK GUI 和在<br>其他方面遵守 Sun 书面许可协议的 Sun 许可证持有者。

U.S. Government Rights – Commercial software. 政府用户在使用时应遵循 Sun Microsystems, Inc. 的标准许可协议和 FAR 及其补充中的适用规定。

本文档按 ¨ 原样 ¨ 提供,对所有明示或默示的条件、陈述和担保,包括对适销性、适用性和非侵权性的默示保证,均不承担任何责任,除非此免责声明<br>的适用范围在法律上无效。

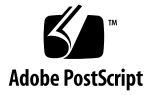

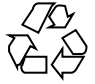

050116@10536

## 目录

#### [序](#page-6-0) **7**

**1** 使用 **[GConf 13](#page-12-0)** [GConf](#page-12-0) 介绍 13 GConf [信息库](#page-13-0) 14 GConf [配置源](#page-13-0) 14 [GConf](#page-15-0) 架构 16 GConf [架构定义文件](#page-16-0) 17 GConf [守护进程](#page-16-0) 17 配置 [Java Desktop System](#page-17-0) 以使用 GConf 守护进程的一个实例 18 GConf [命令行工具](#page-18-0) 19 [设置首选项值](#page-20-0) 21 [设置常规首选项](#page-21-0) 22 设置 HTTP [代理首选项](#page-21-0) 22 [设置工作区数](#page-22-0) 23 [设置键盘辅助功能首选项](#page-22-0) 23 [设置键盘快捷键首选项](#page-22-0) 23 [设置面板和面板对象首选项](#page-23-0) 24 [设置外观首选项](#page-27-0) 28 [设置字体首选项](#page-27-0) 28 [设置背景首选项](#page-27-0) 28 [设置启动图像首选项](#page-28-0) 29 [恢复默认首选项值](#page-28-0) 29

**2** [定制菜单](#page-30-0) **31**

[菜单简介](#page-30-0) 31

[文件抽象层](#page-30-0) 31 [虚拟文件夹和菜单](#page-31-0) 32 [桌面项文件](#page-32-0) 33 [目录项文件](#page-34-0) 35 [编辑菜单](#page-34-0) 35 [添加菜单](#page-35-0) 36 [将菜单项添加到菜单中](#page-35-0) 36 [编辑菜单属性](#page-36-0) 37 [编辑菜单项](#page-36-0) 37 [从菜单删除菜单项](#page-36-0) 37 [配置用户无法修改的菜单](#page-37-0) 38

#### **3** [安装主题](#page-38-0) **39**

[主题简介](#page-38-0) 39 [主题索引文件](#page-39-0) 40 [安装新控件选项](#page-40-0) 41 [安装新的窗口框架选项](#page-40-0) 41 [安装新的图标选项](#page-41-0) 42 [安装主题的新图标](#page-41-0) 42 [创建自定义控件选项](#page-42-0) 43

#### **4** [配置字体](#page-44-0) **45**

[配置字体介绍](#page-44-0) 45 [字体替换](#page-44-0) 45 [为所有用户添加字体](#page-45-0) 46 [为个别用户添加字体](#page-45-0) 46

#### **[5 MIME](#page-46-0)** 类型 **47**

MIME [类型简介](#page-46-0) 47 MIME [数据库](#page-47-0) 48 MIME [数据库的结构](#page-47-0) 48 Match [元素中的属性](#page-48-0) 49 从 MIME [数据库生成的文件](#page-49-0) 50 把 MIME [类型添加到](#page-50-0) MIME 数据库 51 [将应用程序添加到桌面](#page-51-0) 52

#### **6** [设置屏幕保护程序](#page-52-0) **53**

[屏幕保护程序简介](#page-52-0) 53 [设置屏幕保护程序首选项](#page-52-0) 53 [修改屏幕保护显示程序](#page-53-0) 54 在 Solaris [系统上添加屏幕保护显示程序](#page-53-0) 54 在 Solaris [系统上禁用屏幕保护显示程序](#page-54-0) 55

#### **7** [会话管理](#page-56-0) **57** [会话简介](#page-56-0) 57 [设置会话默认选项](#page-57-0) 58 在 Solaris [系统上使用登录脚本](#page-57-0) 58

#### **8** [帮助系统](#page-58-0) **59**

[帮助系统介绍](#page-58-0) 59 [JDSHelp](#page-58-0) 浏览器 59 Yelp [浏览器](#page-59-0) 60 [OMF](#page-59-0)  $\overline{\chi}$  (# 60 [ScrollKeeper](#page-59-0) 类目系统 60

#### **9** [提高性能](#page-62-0) **63**

[提高性能简介](#page-62-0) 63 减少 [CPU](#page-62-0) 使用 63 使用需要较少 CPU [资源的控制主题选项](#page-62-0) 63 使用需要较少 CPU [资源的窗口框架主题选项](#page-63-0) 64 [关闭菜单中的图标显示以减少](#page-64-0) CPU 使用 65 [关闭启动画面以减少](#page-64-0) CPU 用量 65 [关闭面板动画以减少](#page-64-0) CPU 使用 65 [提高文件管理器的性能](#page-64-0) 65 [通过启用减资源模式降低](#page-67-0) CPU 使用情况 68 在 Solaris [系统上使用](#page-67-0) mediaLib 库 68 减少 X [窗口系统网络的流量](#page-67-0) 68 [使用产生较少网络流量的窗口框架主题选项](#page-67-0) 68 [关闭菜单中的图标显示以减少网络流量](#page-68-0) 69 [通过启用减资源模式减少网络流量](#page-68-0) 69 在 Solaris [系统上减少颜色使用和提高显示质量](#page-68-0) 69 [使用采用网络安全调色板的主题选项](#page-69-0) 70 [关闭菜单中的图标显示以减少颜色使用](#page-69-0) 70

[关闭启动画面以减少颜色使用](#page-69-0) 70 [使用纯色作为桌面背景以减少颜色使用](#page-69-0) 70

**10** 禁用 **[Java Desktop System](#page-72-0)** 中的功能 **73** 禁用 [Java Desktop System](#page-72-0) 功能介绍 73 [禁用锁定屏幕](#page-72-0) 73 [禁用注销](#page-73-0) 74 [禁用强制退出操作](#page-73-0) 74 [禁用命令行操作](#page-73-0) 74 [禁用面板配置](#page-74-0) 75 [限制应用程序](#page-74-0) 75

**A** [隐藏目录](#page-76-0) **77**

[术语汇编](#page-78-0) **79**

[索引](#page-80-0) **81**

## <span id="page-6-0"></span>序

《*Java Desktop System* 发行版 *3* 管理指南》提供关于如何管理运行下列发行版的系统的 信息:

- 用于 Solaris™ 操作系统的 SPARC® 平台版的 Sun Java™ Desktop System 发行版 3。
- 用于 Solaris 操作系统的 x86 平台版的 Sun Java Desktop System 发行版 3。

指南中的大多数信息通用于 Java Desktop System 的所有发行版。在信息不通用时,会 注明平台。

## 本指南的读者

本指南针对的是负责管理一个或多个运行 Java Desktop System 发行版 3 的系统的系统 管理员。有关如何使用 Java Desktop System 的信息,参见《*Java Desktop System* 发行 版 *3* 用户指南》。

## 在阅读本指南之前

在阅读本指南之前,应确保您熟悉以下主题:

- UNIX® 系统管理
- 扩展标记语言 (XML) 文件的结构
- 如何在系统管理环境中使用 XML 文件

# 本指南的组织

本指南的组织如下:

- 第1[章介](#page-12-0)绍了如何使用 GConf 管理用户首选项。
- 第 2 [章介](#page-30-0)绍了菜单实现和如何定制菜单。
- 第 3 [章介](#page-38-0)绍了 Java Desktop System 中的可用主题的类型, 如何安装主题, 以及如何 创建自定义主题。
- 第 4 [章描](#page-44-0)述如何配置 Java Desktop System 的字体。
- 第5[章介](#page-46-0)绍了应用程序如何检测 MIME 类型, 如何注册 MIME 类型, 以及如何将应 用程序添加到 Java Desktop System。
- 第 6 [章介](#page-52-0)绍了如何设置屏幕保护程序的首选项。本章还提供有关如何修改屏幕保护程 序可用的显示的信息。
- 第 7 [章介](#page-56-0)绍了会话管理,并说明如何设置会话默认选项。本章还包含有关会话和登录 脚本的信息。
- 第 8 [章介](#page-58-0)绍了 Java Desktop System 中的帮助系统。
- 第 9 [章介](#page-62-0)绍了如何提高 Java Desktop System 的性能。
- 第10[章描](#page-72-0)述如何禁用 Java Desktop System 的特定功能。
- [附录](#page-76-0) A介绍了 Java Desktop System 添加到用户主目录的隐藏目录。
- [术语汇编](#page-78-0) 列出了本指南中使用的术语表以及术语定义。

# 相关文档

以下是与本指南相关的手册。

- 《*Java Desktop System* 发行版 *3* 辅助功能指南》
- 《*Java Desktop System* 发行版 *3* 安装指南》
- 《*Java Desktop System* 发行版 *3* 发行说明》
- 《*Java Desktop System* 发行版 *3* 故障排除指南》
- 《*Java Desktop System* 发行版 *3* 用户指南》

# 支持的 Solaris 系统

Solaris 操作系统 (Solaris OS) 支持各种体系结构、处理器系列和系统。表 P–1 描述可以 在何处找到有关 Solaris OS 支持的、与本产品发行版相关的系统的信息。

#### 表 **P–1** 支持的 Solaris 系统

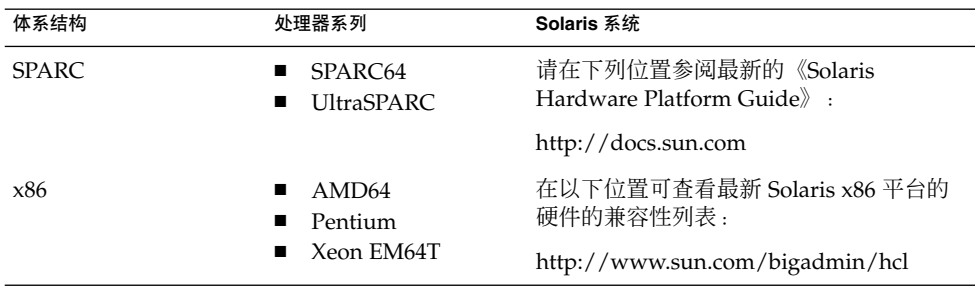

## 联机访问 Sun 文档

可以通过 docs.sun.com<sup>SM</sup> Web 站点联机访问 Sun 技术文档。您可以浏览 docs.sun.com 档案或查找某个具体的书名或主题。URL 为 <http://docs.sun.com>。

# 订购 Sun 文档资料

Sun Microsystems 提供一些印刷的产品文档。有关文档列表以及如何订购它们,参见位 于 <http://docs.sun.com> 的"Buy printed documentation"(购买印刷文档)。

# 印刷约定

下表说明了本书中使用的排版惯例。

表 **P–2** 印刷约定

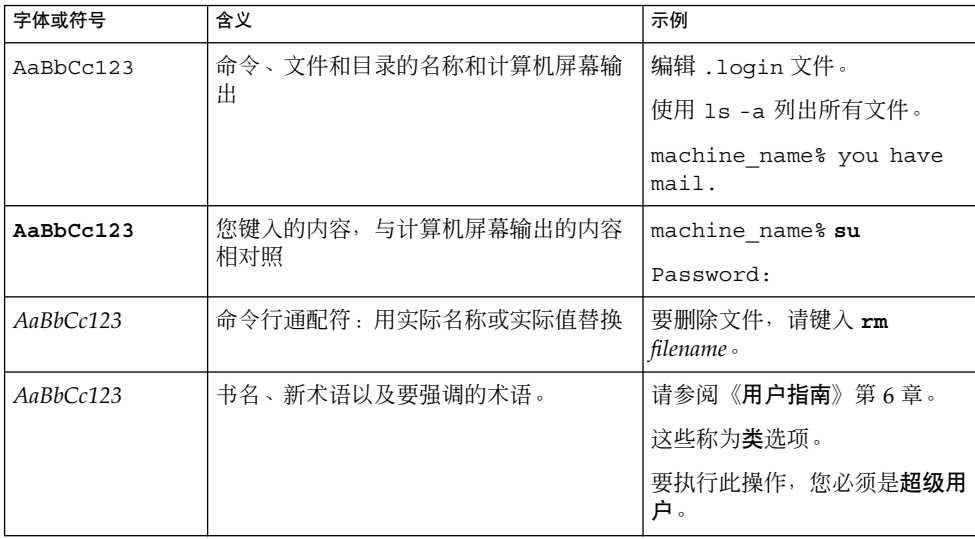

# 命令示例中的 shell 提示符

以下表格显示了 C shell、Bourne shell 和 Korn shell 的缺省系统提示符和超级用户提示 符。

表 **P–3** shell 提示符

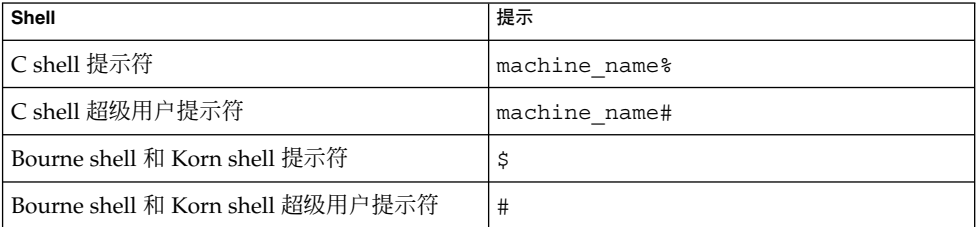

# 鼠标使用惯例

下表列出了 Java Desktop System 的文档中的鼠标使用惯例。

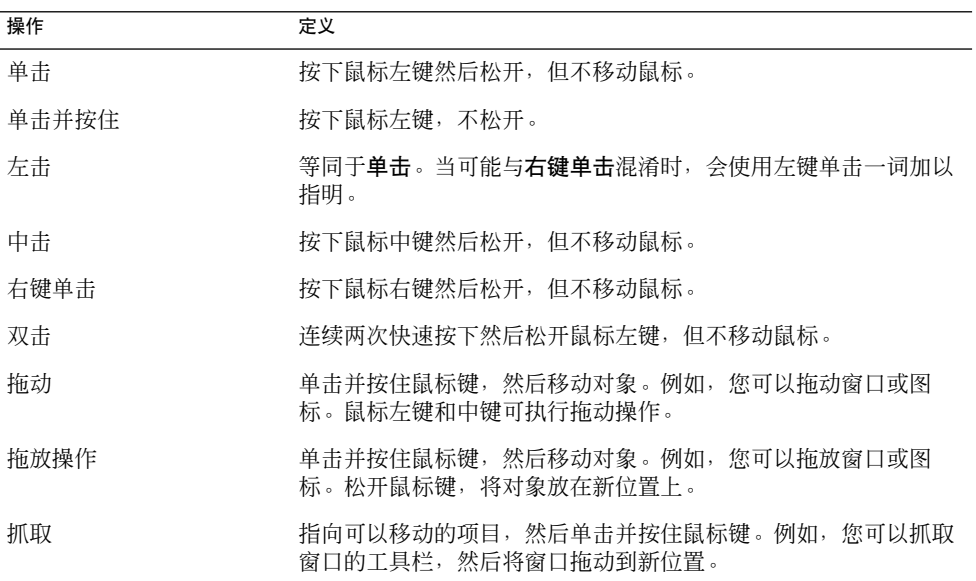

### <span id="page-12-0"></span>第 **1** 章

## 使用 GConf

本章描述如何使用 GConf 管理用户首选项。

## GConf 介绍

GConf 简化了 Java Desktop System 的用户首选项的管理。GConf 使系统管理员能够进 行以下操作:

- 为所有用户设置特定首选项的强制值。这样,系统管理员就可以控制用户是否能够更 新特定的首选项。
- 为所有用户设置特定首选项的默认值。
- 使用首选项定义文件中指定的首选项建议值。
- 阅读有关每个首选项的文档。

当某个首选项值改变时,GConf 还将在本地或通过网络通知相应的应用程序。这样,当 更改首选项时,所有使用此首选项的应用程序都将被立即更新。

GConf 有以下组件:

- 一个用户首选项信息库。
- 一个守护进程, qconfd-2。
- 一个命令行工具, gconftool-2。

# <span id="page-13-0"></span>GConf 信息库

GConf 信息库中的每个首选项都表示为一个键值对。*GConf* 首选项键是信息库中与应用 程序首选项对应的一个元素。例如,

/apps/qnome-session/options/show\_splash\_screen 首选项键与"会话"首 选项工具中"登录时显示启动画面"选项对应。并非 GConf 信息库中的所有首选项键都 包含在 Java Desktop System 的用户界面中。例如,面板首选项工具并不包含与 /apps/panel/global/tooltips\_enabled 键对应的选项。

信息库的结构类似于一个简单的分级文件系统。信息库包含以下内容:

- 与使用 GConf 信息库的应用程序对应的目录。例如, 文件系统包含目录 /apps/gnome-terminal。
- 与首选项类别对应的子目录。例如,文件系统包含目录 /apps/gnome-terminal/global。
- 列出目录中的首选项键并包含有关键的信息的特殊文件。例如,目录 /system/http\_proxy 中有一个包含有关 HTTP 代理首选项的键信息的文件。
- 包含说明所有首选项键的文件的/schemas 目录。

首选项键通常有简单数据类型,如下所示:

- 字符串
- 转换为整数
- 字符串的列表
- 整数的列表

信息库中的首选项键的格式取决于用于读信息库的后端模块。以下是使用可扩展标记语 言 (XML) 后端模块读取系统信息库时 /desktop/gnome/interface/font\_name 首 选项键的实例:

<entry name="font\_name" mtime="1038323555" muser="user123" type="string"> <stringvalue>Sans 10</stringvalue></entry>

注意 **–** 在本指南中谈到首选项键时,键名称中加上了该键的路径。例如, /desktop/gnome/interface 子目录中的 font\_name 首选项键写作 /desktop/gnome/interface/font\_name。

### GConf 配置源

GConf 信息库包含一系列被称为配置源的存储位置。配置源列在 *GConf* 路径文件中。 GConf 路径文件的位置是 /etc/gconf/*gconf-version-number*/path。每个用户都有一 个路径文件。该路径文件指定了每个配置源的以下信息:

- 用于读取信息库的后端模块。
- 对信息库的权限。
- 信息库的位置。

GConf 路径文件还包含 include 指令。默认情况下,GConf 路径文件的目录如下所示 :

xml:readonly:/etc/gconf/gconf.xml.mandatory include /etc/gconf/2/local-mandatory.path apoc:readonly:mandatory@ include "\$(HOME)/.gconf.path" xml:readwrite:\$(HOME)/.gconf apoc:readonly:@ include /etc/gconf/2/local-defaults.path xml:readonly:/etc/gconf/gconf.xml.defaults

当 GConf 搜索首选项值时,GConf 按照路径文件中指定的顺序读取配置源。下表说明 路径文件中的配置源:

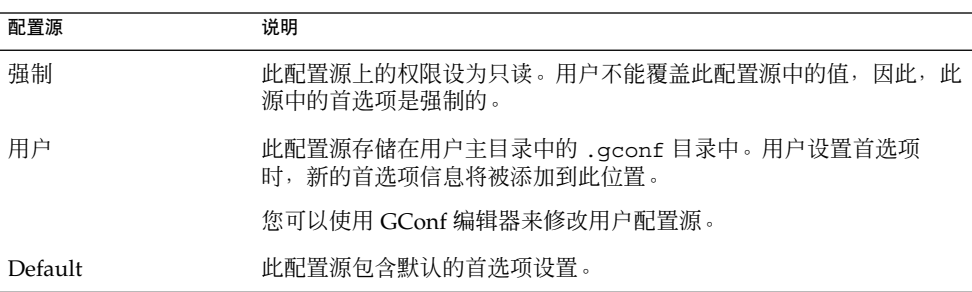

路径文件中配置源的顺序确保强制首选项设置可以改写用户首选项设置。此顺序还确保 用户首选项设置将改写默认首选项设置。也就是说, GConf 按以下优先级顺序应用首选 项:

- 1. 强制首选项
- 2. 用户指定的首选项
- 3. 默认首选项

GConf 路径文件中的 include 指令使系统管理员能够指定其它配置源。

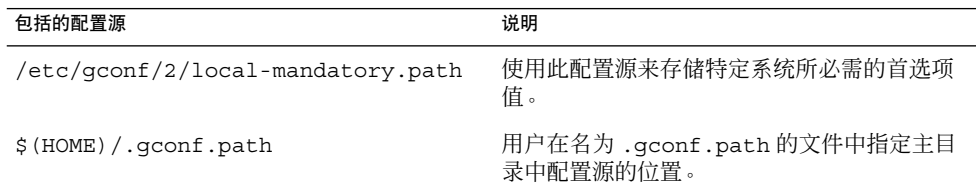

第 1 章 • 使用 GConf **15**

<span id="page-15-0"></span>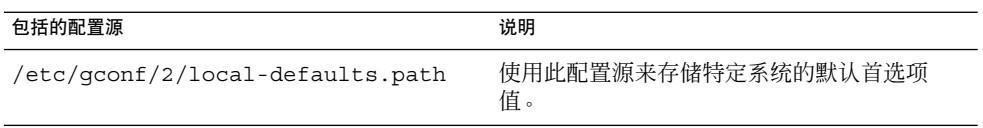

GConf 路径文件中的 apoc 引用指定一个 Sun Java Desktop System 配置管理器后端模 块。有关 Sun Java Desktop System 配置管理器的更多信息,参见位于 <http://docs.sun.com> 的 Sun Java Desktop System 配置管理器文档。

### GConf 架构

*GConf* 架构是 *GConf* 架构键和 *GConf* 架构对象的统称。下表说明架构键和架构对象以及 这些项目与首选项键之间的关系:

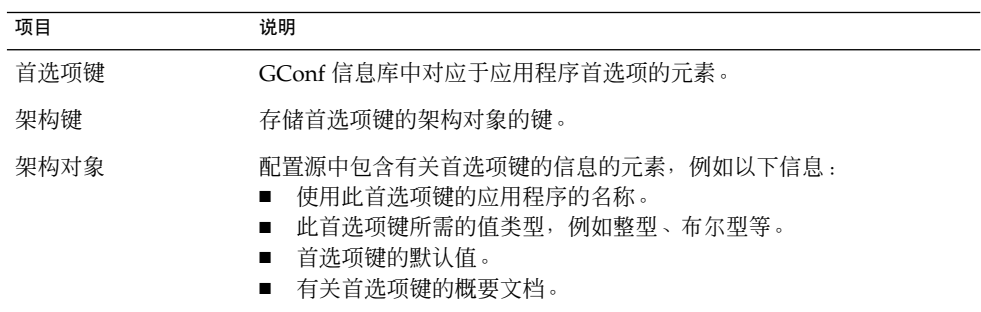

下表给出首选项键、架构键和架构对象的示例:

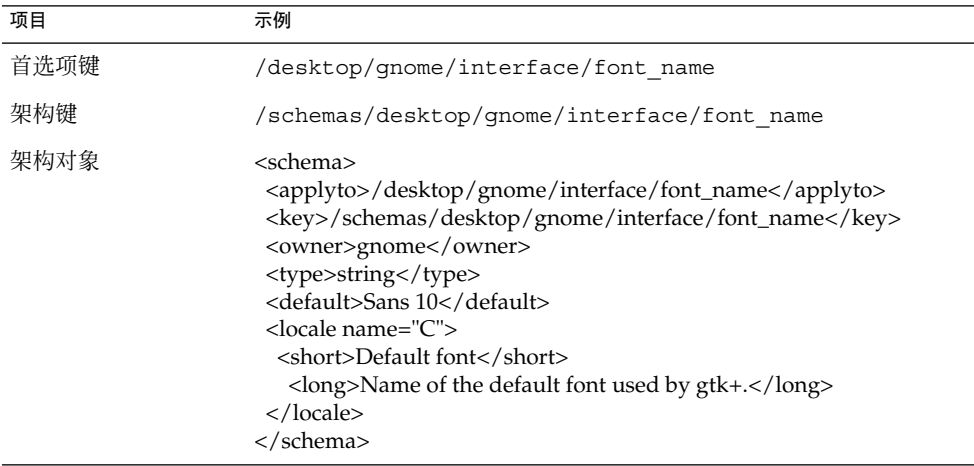

<span id="page-16-0"></span>可以将一个架构键与一个首选项键关联起来。例如,下面的 /desktop/gnome/interface/font\_name 键包含一个架构键:

<entry name="font\_name" mtime="1034873859" schema="/schemas/desktop/gnome/interface/font\_name"/>

将架构键与首选项键相关联后,首选项将使用架构键的架构对象中指定的建议值。建议 值包含在架构对象的 <default> 元素中。默认情况下,默认配置源中所有的首选项键 都与架构键相关联。

通常,架构存储在默认的配置源中。

### GConf 架构定义文件

架构从**架构定义文件**生成。架构定义文件定义特定应用程序中所有键的特性。架构定义 文件的扩展名为 .schemas。

架构定义文件包含在 /etc/gconf/schemas 目录中。可以用架构定义文件创建新的 配置源。

有些架构定义文件与 Java Desktop System 的用户界面的一部分密切相关。例如, system http proxy.schemas 对应于 Internet 首选项工具。而另一些架构定义文件 包含 Java Desktop System 的用户界面中不显示的首选项键。例如,用户界面中就没有 /apps/panel/global/tooltips\_enabled 键。

Java Desktop System 用户界面的某些部分所包含的首选项可能表示一个以上的架构定 义文件中的首选项键。例如,快捷键首选项工具包含的首选项表示 panel-global-config.schemas 和 metacity.schemas 文件中的键。

### GConf 守护进程

GConf 守护进程称为 gconfd-2。GConf 守护进程在首选项值更改时通知应用程序。例 如,您可以在菜单和工具栏首选项工具中选择在工具栏中仅显示图标。在首选项工具中 选择此选项之后,所有打开的应用程序的工具栏立即更新。GConf 守护进程可以本地或 通过网络进行操作。

系统为每个用户启动一个 GConf 守护进程实例。如果用户登录到多个系统,对每个会话 都会启动一个 GConf 守护进程的实例。您可以配置 Java Desktop System, 使其在用户 登录到多个系统时仅使用 GConf 守护进程的一个实例。有关如何进行此操作的信息,参 见第 18 页 "配置 Java Desktop System 以使用 GConf [守护进程的一个实例"。](#page-17-0)

GConf 守护进程无须处理身份验证和数据安全等复杂问题。启动 GConf 守护进程之 后,守护进程会加载 GConf 路径文件。GConf 守护进程管理应用程序和配置源之间的 所有访问。

第 1 章 • 使用 GConf **17**

<span id="page-17-0"></span>当应用程序请求首选项键的值时,守护进程按如下方式搜索配置源:

- 1. 按照路径文件中指定的顺序在每个配置源中搜索首选项键的值。如果找到,则返回此 值。
- 2. 如果没有找到,则按照路径文件中指定的顺序在每个配置源中搜索与首选项键对应的 架构键。
- 3. 如果找到架构键,检查该架构键的值。
- 4. 如果架构键的值是架构对象,则返回架构对象的 <default> 元素中的建议值。

GConf 守护进程还缓存首选项键值。所有应用程序均使用此缓存,因此应用程序只需访 问一次配置源。

要终止 GConf 守护进程,请执行以下命令:

#### # **gconftool-2 --shutdown**

#### 配置 Java Desktop System 以使用 GConf 守护进程 的一个实例

缺省情况下, Java Desktop System 在用户登录到多个系统时会创建多个 GConf 守护进 程的实例。您可以配置 Java Desktop System, 使其在用户登录到多个系统时仅使用 GConf 守护进程的一个实例。用户必须有网络文件系统 *(NFS)* 主目录。

当用户在多个系统上使用 GConf 守护进程的一个实例,并且该用户更改了一个首选项的 值,则此更改会应用到该用户登录的所有会话。例如,如果用户在一个会话中的菜单和 工具栏首选项工具中选择在工具栏中仅显示图标,则所有打开的应用程序上的工具栏会 立即在该用户登录的所有会话中更新。

注意 **–** 用户可以对多个会话仅使用 GConf 守护进程的一个实例,前提是所有会话都可访 问用户的主目录。

Java Desktop System 使用公共对象请求代理体系结构 *(CORBA)*。CORBA 使应用程序 对象可以互相通信,而不论应用程序使用何种编程语言写成,也不论应用程序运行在什 么操作系统上。

在 CORBA 中,对象请求代理 *(ORB)* 在服务器和客户机之间通信。Java Desktop System 中的 ORB 之一就是 ORBit2。GConf 使用 ORBit2 中的 TCP 协议在 GConf 守护 进程和用户登录的会话之间通信。

要为每个用户配置系统使用 GConf 守护进程的一个实例,请执行下列步骤:

1. 对于用户登录的所有系统,确保文件 /etc/orbitrc 包含下列行:

#### $ORBIOPIPv4=1$

2. 把 GCONF\_GLOBAL\_LOCKS 环境变量的值设置为 1。这确保了 GConf 在用户的主目 录中而不是本地系统的目录中创建锁定。

<span id="page-18-0"></span>3. 重新启动 GConf 守护进程。

要把系统配置为对每个用户使用 GConf 守护进程的多个实例,请取消 GCONF\_GLOBAL\_LOCKS 环境变量值的设置。然后重新启动 GConf 守护进程。

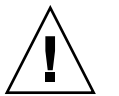

注意 **–** ORBit2 中的 TCP 协议并非绝对安全,因为服务器与客户机之间的通信没有加 密。

## GConf 命令行工具

GConf 包括一个命令行工具, gconftool-2。可以使用 gconftool-2 命令执行以下 任务:

- 设置键值。
- 显示键值。
- 安装应用程序时,从架构定义文件安装架构。

例如,使用以下命令显示 /desktop/gnome 目录和子目录中所有键的值。

#### # **gconftool-2 --recursive-list /desktop/gnome**

表 1–1 列出了一些可以与 gconftool-2 命令一起使用的选项。

表 **1–1** gconftool-2 命令选项

| 诜项                                       | 功能                                                                                                    |
|------------------------------------------|----------------------------------------------------------------------------------------------------|
| $--all-dirs$                             | 列出指定目录中的所有子目录。                                                                                            |
| --all-entries                            | 显示指定目录中所有键的值。                                                                                             |
| --config-source=<br>configuration-source | 将此洗项与 --direct 洗项一起使用可指定要使用的配置<br>源。如果不用此选项指定配置源,将对路径文件中的所有配<br>置源运行该命令。                                  |
| --direct                                 | 将此选项与 --config-source 选项一起使用可直接访问配<br>置源。当您使用此选项时,GConf 将绕过服务器。在您使用<br>此选项前,请确保 GConf 守护进程 gconfd-2 不在运行。 |

#### 表 **1–1** gconftool-2 命令选项 *(*续*)*

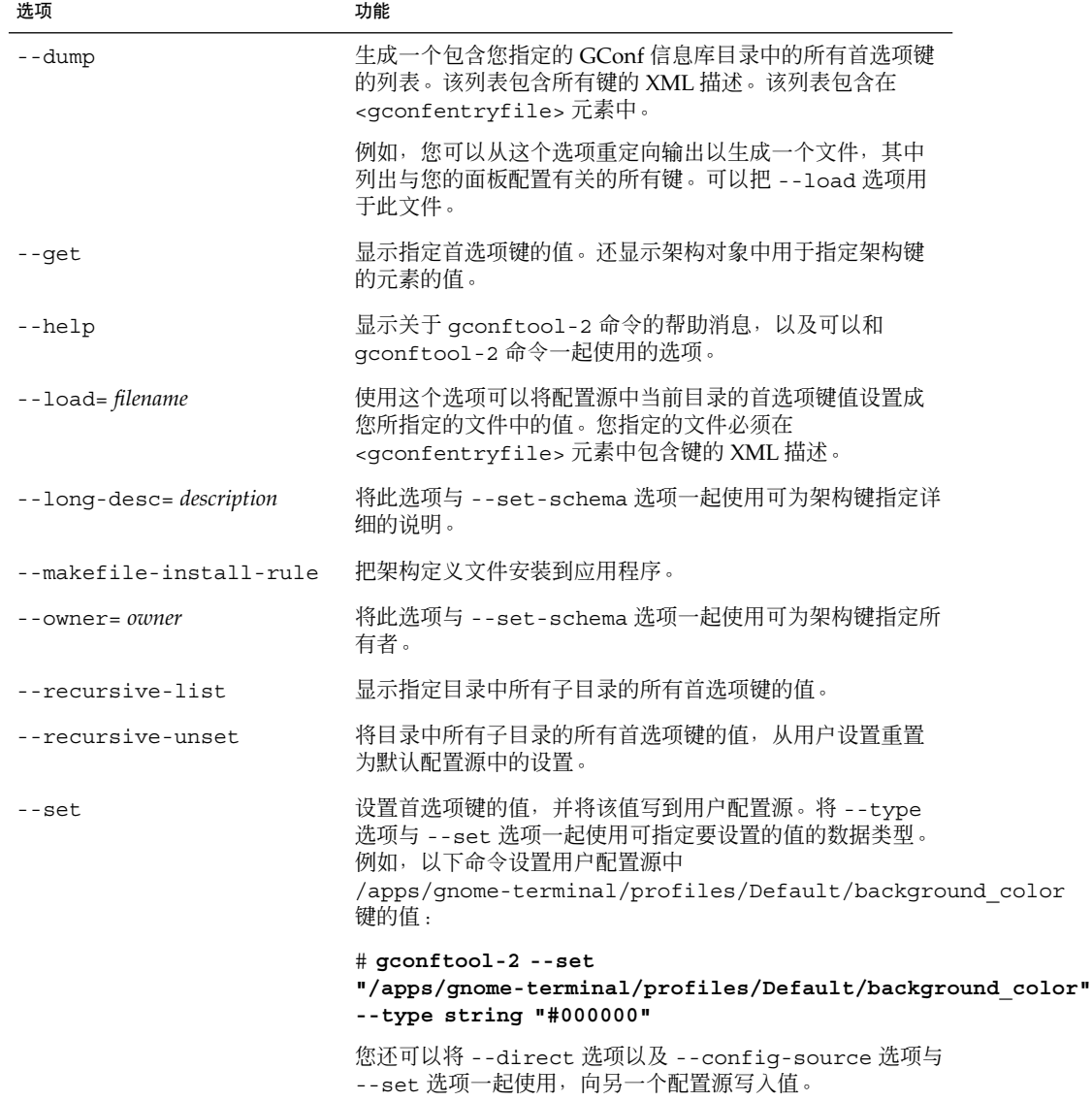

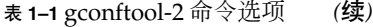

<span id="page-20-0"></span>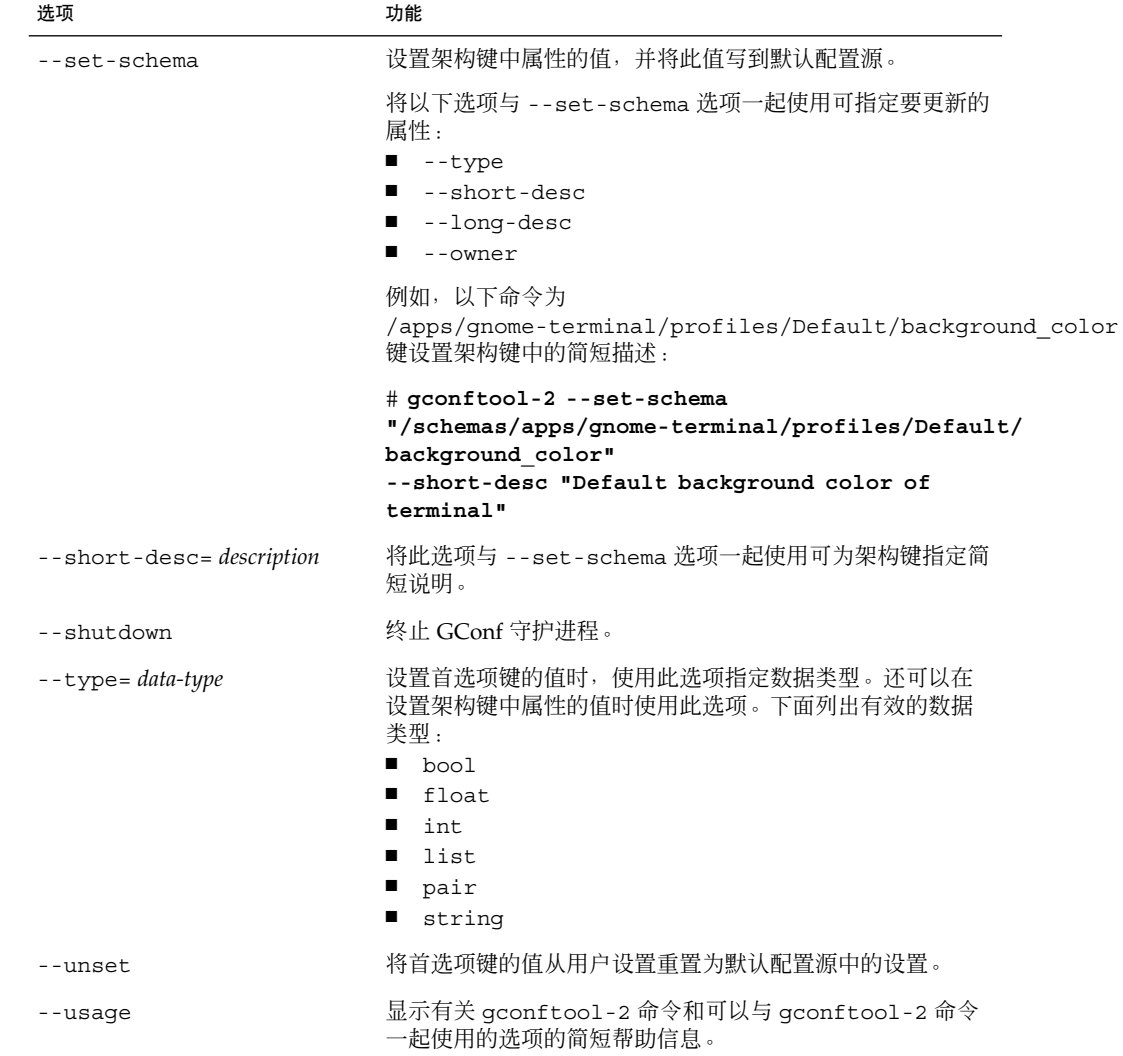

## 设置首选项值

可以为首选项键设置强制值或默认值。为用户更改强制首选项值或默认首选项值之前, 必须确保 GConf 守护进程没有为任何用户运行。为用户更改首选项值之前,确保所有用 户都已经注销。

要为首选项键设置强制值或默认值,请按如下方式使用 gconftool-2 命令:

第 1 章 • 使用 GConf **21**

<span id="page-21-0"></span># **gconftool-2 --direct --config-source** *configuration-source* **--type** *data-type* **--set** *preference-key value*

例如,要将 wwwproxy.xyz.com 设置为强制性 HTTP 代理主机,请执行以下命令:

# **gconftool-2 --direct --config-source xml:readwrite:/etc/gconf/gconf.xml.mandatory --type string --set /system/http\_proxy/host wwwproxy.xyz.com**

用户不能改写此首选项值。

还可以使用 gconftool-2 命令设置默认值。例如,要将缺省工作区数设置为 5, 请执 行以下命令:

# **gconftool-2 --direct --config-source xml:readwrite:/etc/gconf/gconf.xml.defaults --type int --set /apps/metacity/general/num\_workspaces 5**

用户可以改写此首选项值。

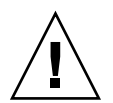

注意 **–** 为用户更改强制首选项值或默认首选项值之前,必须确保所有用户都已经注销。

### 设置常规首选项

下文介绍如何为常规首选项指定强制或默认值。

### 设置 HTTP 代理首选项

要设置 HTTP 代理首选项, 请修改 / system/http\_proxy/ 位置中首选项键的值。例 如,要为 HTTP 代理主机设置强制值,请执行以下命令:

# **gconftool-2 --direct --config-source xml:readwrite:/etc/gconf/gconf.xml.mandatory --type string --set /system/http\_proxy/host** *proxy-name*

要为 HTTP 代理主机设置缺省值,请执行以下命令:

# **gconftool-2 --direct --config-source xml:readwrite:/etc/gconf/gconf.xml.defaults --type string --set /system/http\_proxy/host** *proxy-name*

<span id="page-22-0"></span>还可以设置其他 HTTP 代理相关的首选项。有关其他 HTTP 代理首选项的信息,参见 system\_http\_proxy.schemas 架构定义文件。

### 设置工作区数

要设置强制工作区数,请执行以下命令:

# **gconftool-2 --direct --config-source xml:readwrite:/etc/gconf/gconf.xml.mandatory --type int --set /apps/metacity/general/num\_workspaces** *integer*

要设置缺省工作区数,请执行以下命令:

# **gconftool-2 --direct --config-source xml:readwrite:/etc/gconf/gconf.xml.defaults --type int --set /apps/metacity/general/num\_workspaces** *integer*

还可以设置其他窗口管理器首选项。有关其他窗口管理器首选项的信息,参见 metacity.schemas 架构定义文件。

#### 设置键盘辅助功能首选项

要设置键盘辅助功能首选项,请修改 /desktop/gnome/accessibility/keyboard 位置中首选项键的值。例如,如果要设置强制值以便启用键盘辅助功能,请执行以下命 令:

# **gconftool-2 --direct --config-source xml:readwrite:/etc/gconf/gconf.xml.mandatory --type bool --set /desktop/gnome/accessibility/keyboard/enable true**

要为此首选项设置缺省值,请执行以下命令:

# **gconftool-2 --direct --config-source xml:readwrite:/etc/gconf/gconf.xml.defaults --type bool --set /desktop/gnome/accessibility/keyboard/enable false**

还可以设置其他键盘辅助功能首选项。有关其他键盘辅助功能首选项的信息,参见 desktop\_gnome\_accessibility\_keyboard.schemas 架构定义文件。

### 设置键盘快捷键首选项

要设置快捷键首选项,可以修改 /apps/metacity/global\_keybindings 位置中首 选项键的值。例如,您可能希望用户只需使用 Alt + F3 键盘快捷键就可以打开"运行应 用程序"对话框。要设置该强制值,请执行以下命令:

第 1 章 • 使用 GConf **23**

```
# gconftool-2 --direct --config-source
xml:readwrite:/etc/gconf/gconf.xml.mandatory --type string --set
/apps/metacity/global_keybindings/panel_run_dialog '<Alt>F3'
```
还可以设置其他键盘快捷键首选项。有关其他键盘快捷键首选项的信息,参见 metacity.schemas 架构定义文件。

### 设置面板和面板对象首选项

panel-default-setup.entries 文件指定 Java Desktop System 中面板的以下详细 信息:

- 面板数
- 面板类型
- 面板属性
- 面板内容

配置单个面板和面板对象是一项复杂的任务。要配置单个面板和面板对象,您首先需要 了解 panel-default-setup.entries 文件的结构。有关 panel-default-setup.entries 文件的更多信息,参见第 24 页 "面板配置文件 的结构"。

要设置单个面板和面板对象的首选项,必须在配置源中设置许多首选项的值。要设置面 板首选项值,最简单的办法是使用 gconftool-2 命令以及 --dump 和 --load 选项。 有关如何设置面板和面板对象首选项的更多信息,参见第 27 [页 "设置单个面板和面板](#page-26-0) [对象的首选项"。](#page-26-0)

#### 面板配置文件的结构

文件 panel-default-setup.entries 包含指定面板和面板内容的段。 panel-default-setup.entries 文件指定架构键的值。 panel-default-setup.entries 文件驻留在 /etc/gconf/schemas 目录中。

panel-default-setup.entries 文件的结构如下:

1. 有一个 entrylist 元素为文件中所有键指定基本路径。 panel-default-setup.entries 中的以下内容指定 /apps/panel/default setup 为键的基路径:

<entrylist base="/apps/panel/default\_setup">

例如,如果在 panel-default-setup.entries 中引用了键 general/toplevel id list, 则该键的全路径为 /apps/panel/default\_setup/general/toplevel\_id\_list。

- 2. 指定桌面上的面板、面板应用程序和其他面板对象的常规结构的键。以下键指定了 桌面上显示的面板、面板对象和面板应用程序的数量。
	- qeneral/toplevel id list

- qeneral/object id list
- general/applet id list

这些键还为每个面板、面板对象和面板应用程序指定了标识符。例如, panel-default-setup.entries 中的以下样例指定在桌面上显示一个面板:

<entry>

<key>general/toplevel\_id\_list</key> <schema\_key>/schemas/apps/panel/general/toplevel\_id\_list</schema\_key> <value> <list type="string"> <value> <string>bottom\_panel</string> </value> </list> </value> </entry>

在 panel-default-setup.entries 文件中,标识符 bottom\_panel 标明了屏 幕底部的面板。

3. 指定面板属性的键。面板属性键的结构如下所示:

toplevels/*panel-name*/*panel-property-key*

例如,键 toplevels/bottom\_panel/size 指定底部面板的大小。

```
4. 指定面板对象、面板对象属性和这些对象所在面板的键。例如,
 panel-default-setup.entries 的以下示例指定在底部面板的左侧有一个"主
 菜单"对象:
```
<entry>

```
<key>objects/main_menu/object_type</key>
<schema_key>/schemas/apps/panel/objects/object_type</schema_key>
<value>
 <string>menu-object</string>
</value>
</entry>
<entry>
<key>objects/main_menu/toplevel_id</key>
<schema_key>/schemas/apps/panel/objects/toplevel_id</schema_key>
<value>
 <string>bottom_panel</string>
</value>
</entry>
<entry>
<key>objects/main_menu/position</key>
<schema_key>/schemas/apps/panel/objects/position</schema_key>
<value>
 \langle int>0<\rangleint\langle</value>
```
</entry>

5. 指定面板应用程序、面板应用程序首选项和面板应用程序所驻留的面板的键。例如, panel-default-setup.entries 的以下样例指定了底部面板中的窗口列表面板 应用程序:

```
<entry>
   <key>applets/window_list/object_type</key>
   <schema_key>/schemas/apps/panel/objects/object_type</schema_key>
   <value>
    <string>bonobo-applet</string>
   </value>
  </entry>
  <entry>
   <key>applets/window_list/toplevel_id</key>
   <schema_key>/schemas/apps/panel/objects/toplevel_id</schema_key>
   <value>
    <string>bottom_panel</string>
   </value>
  </entry>
  <entry>
   <key>applets/window_list/position</key>
   <schema_key>/schemas/apps/panel/objects/position</schema_key>
   <value>
    <int>3</int>
   </value>
  </entry>
.
.
.
  <entry>
   <key>applets/window_list/bonobo_iid</key>
   <schema_key>/schemas/apps/panel/objects/bonobo_iid_type</schema_key>
   <value>
    <string>OAFIID:GNOME_WindowListApplet</string>
   </value>
  </entry>
OAFIID 是面板应用程序的唯一标识符。要查找特定面板应用程序的 OAFIID, 参见
```
/usr/lib/bonobo/servers 目录中该面板应用程序的 .server 文件。例如, GNOME Wncklet Factory.server 中的以下内容显示窗口列表面板应用程序 的 OAFIID:

```
<oaf_server iid="OAFIID:GNOME_WindowListApplet"
type="factory" location="OAFIID:GNOME_Wncklet_Factory">
```
#### <span id="page-26-0"></span>设置单个面板和面板对象的首选项

要设置面板和面板对象的首选项,请执行以下步骤:

- 1. 用测试用户帐户登录到会话。
- 2. 按需要配置面板。
- 3. 使用 --dump 选项与 gconftool-2 命令行工具生成一个文件,文件中包含您的面 板配置的 XML 描述。--dump 选项可生成一个列表,其中包含了您指定的 GConf 信 息库目录中的所有首选项键。

例如,以下命令在名为 my-panel-setup.entries 的文件中创建缺省面板配置的 XML 描述:

# **gconftool-2 --dump /apps/panel/profiles/default > my-panel-setup.entries**

4. 在文本编辑器中打开 my-panel-setup.entries 文件, 然后根据需要修改该文 件。

例如,您可能需要更改桌面条目文件的位置。以下内容摘自用 --dump 选项生成的 文件:

<entry>

<key>objects/object\_16/launcher\_location</key>

<schema\_key>/schemas/apps/panel/objects/launcher\_location</schema\_key> <value>

<string>hadjaha-00adce02f7.desktop</string>

</value>

</entry>

在以上样例中,您可能要将对 hadjaha-00adce02f7.desktop 的引用更改为可 全局使用的另一个桌面条目文件。

用 --dump 选项生成面板配置时,面板对象的位置是绝对位置。您可能希望将面板 对象的位置从绝对位置更改为相对位置。面板最左边的对象的 position 值是 0。 下一个对象的 position 值是 1, 依此类推。如果您想将对象位置更改为相对于面 板右边的值,则将 right\_stick 键的值设置为 true。

5. 使用 --load 选项以及 gconftool-2 命令行工具把缺省配置源的值设置为 my-panel-setup.entries 文件中的值。例如,以下命令把缺省配置源中键的值 设置为 my-panel-setup.entries 中相应键的值:

```
# gconftool-2 --direct --config-source
xml:readwrite:/etc/gconf/gconf.xml.defaults --load
my-panel-setup.entries
```
6. 注销测试用户帐户

第 1 章 • 使用 GConf **27**

### <span id="page-27-0"></span>设置外观首选项

下文介绍如何为外观首选项指定强制或默认值。

#### 设置字体首选项

要设置字体首选项,请修改两个首选项键的值。下表显示要修改的键以及与这些键对应 的用户界面组件:

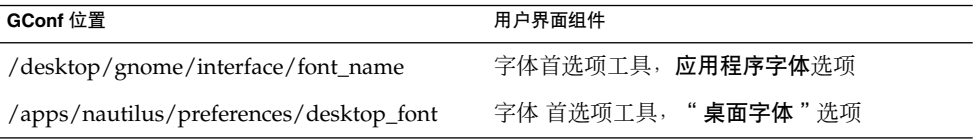

例如,要将 Sans 12 设置为强制的应用程序字体,请执行以下命令:

```
# gconftool-2 --direct --config-source
xml:readwrite:/etc/gconf/gconf.xml.mandatory --type string --set
/desktop/gnome/interface/font_name "Sans 12"
```
要将 palatino 12 设置为缺省的桌面对象字体,请执行以下命令:

```
# gconftool-2 --direct --config-source
xml:readwrite:/etc/gconf/gconf.xml.defaults --type string --set
/apps/nautilus/preferences/desktop_font "palatino 12"
```
### 设置背景首选项

要为桌面背景设置首选项,您可修改 /desktop/gnome/background 位置中首选项 键的值。例如,要为背景设置强制图像,请执行以下命令:

```
# gconftool-2 --direct --config-source
xml:readwrite:/etc/gconf/gconf.xml.mandatory --type string --set
/desktop/gnome/background/picture_filename filename.png
```
要为此首选项设置缺省值,请执行以下命令:

```
# gconftool-2 --direct --config-source
xml:readwrite:/etc/gconf/gconf.xml.defaults --type string --set
/desktop/gnome/background/picture_filename filename.png
```
还可以设置其他背景首选项。有关其他背景首选项的信息,参见 desktop\_gnome\_background.schemas 架构定义文件。

### <span id="page-28-0"></span>设置启动图像首选项

要设置启动图像首选项,可以修改 /apps/gnome-session/options/ 位置中首选项 键的值。例如,如果不希望用户看到启动图像,请按如下方式设置强制值:

# **gconftool-2 --direct --config-source xml:readwrite:/etc/gconf/gconf.xml.mandatory --type bool --set /apps/gnome-session/options/show\_splash\_screen false**

要为此首选项设置缺省值,请执行以下命令:

# **gconftool-2 --direct --config-source xml:readwrite:/etc/gconf/gconf.xml.defaults --type bool --set /apps/gnome-session/options/show\_splash\_screen false**

还可以设置其他显示图像首选项。有关其他启动图像首选项的信息,参见 gnome-session.schemas 架构定义文件。

### 恢复默认首选项值

:

要为用户恢复缺省首选项值,请执行以下命令:

# **gconftool-2 --direct --config-source** *user-configuration-source* **--recursive-unset**

使用用户起始目录下的 .gconf 目录中的配置源来替换 *user-configuration-source*。例如

# **gconftool-2 --direct --config-source xml:readwrite:\$(HOME) /.gconf --recursive-unset**

此命令将所有子目录中所有首选项键的值,从用户设置重置为默认配置源中的设置。

## <span id="page-30-0"></span>定制菜单

本章描述 Java Desktop System 如何实现菜单以及您如何定制菜单。

## 菜单简介

Java Desktop System 实现菜单的方式允许您进行以下操作:

- 轻松定制菜单分级结构。菜单分级结构不基于文件系统分级结构。您可以通过编辑少 数几个文件来定制菜单分级结构。您无需修改应用程序或移动文件。
- 轻松安装应用程序。安装应用程序时, 无需向应用程序提供有关菜单分级结构的信 息。
- 配置菜单,使用户无法修改菜单。

Java Desktop System 中的菜单使用下列组件:

- 文件抽象层
- Vfolder
- 桌面项文件
- 目录项文件

# 文件抽象层

gnome-vfs 文件抽象层为应用程序与文件进行交互提供了一个简单、通用的方法。文 件抽象层还提供映射到特定菜单配置文件的统一资源标识符 (URI) 位置。

要为所有用户添加菜单或菜单项,必须将菜单或菜单项添加到某个 URI 位置。表 [2–1](#page-31-0) 列 出了可以添加菜单项的菜单以及与菜单相对应的 URI 位置。

<span id="page-31-0"></span>表 **2–1** 系统管理员的菜单和 URI 位置

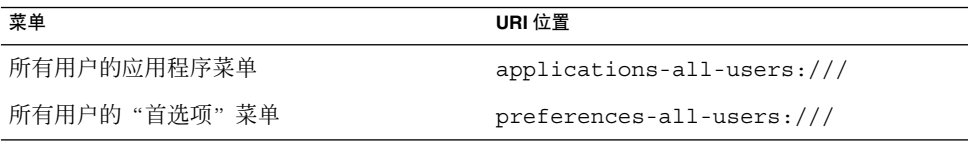

如果用户仅要将菜单或菜单项添加到自己的系统,则用户必须将菜单或菜单项添加到其 他 URI 位置。表 2–2 列出了用户可添加项的菜单,以及与菜单对应的 URI 位置。

表 **2–2** 用户的菜单和 URI 位置

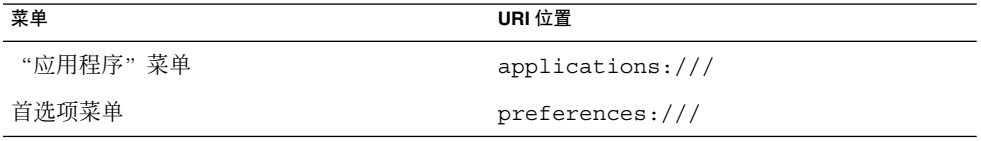

有关用户可以如何定制菜单的更多信息,参阅《*Java Desktop System* 发行版 *3* 用户指 南》。

## 虚拟文件夹和菜单

一般而言,*vfolder* 是系统上一个或多个实际位置的菜单项的虚拟表示形式。例如,一个 vfolder 可以表示几个目录的内容。vfolder 是一个或多个物理位置的抽象表示。就 Java Desktop System 中的菜单而言, vfolder 表示实际可能位于几个目录中的属于同一个菜 单的菜单项。

*vfolder* 信息文件是描述 vfolder 的一个 XML 文件。Vfolder 信息文件指定菜单结构。它 指定菜单名称及应用程序在菜单中出现的顺序。Vfolder 信息文件的扩展名为 .vfolder-info。

以下是取自一个 vfolder 信息文件的范例:

<VFolderInfo>

. . .

<Folder> <Name>Applications</Name> <Desktop>Applications.directory</Desktop> <Folder> <Name>Accessories</Name> <Desktop>Accessories.directory</Desktop>

```
<Query>
   <And>
    <Keyword>Application</Keyword>
    <Keyword>Utility</Keyword>
   \langle And\rangle</Query>
  <DontShowIfEmpty/>
  </Folder>
</Folder>
</VFolderInfo>
```
表 2–3 介绍了 vfolder 信息文件中的某些元素。

表 **2–3** Vfolder 信息文件元素

. . .

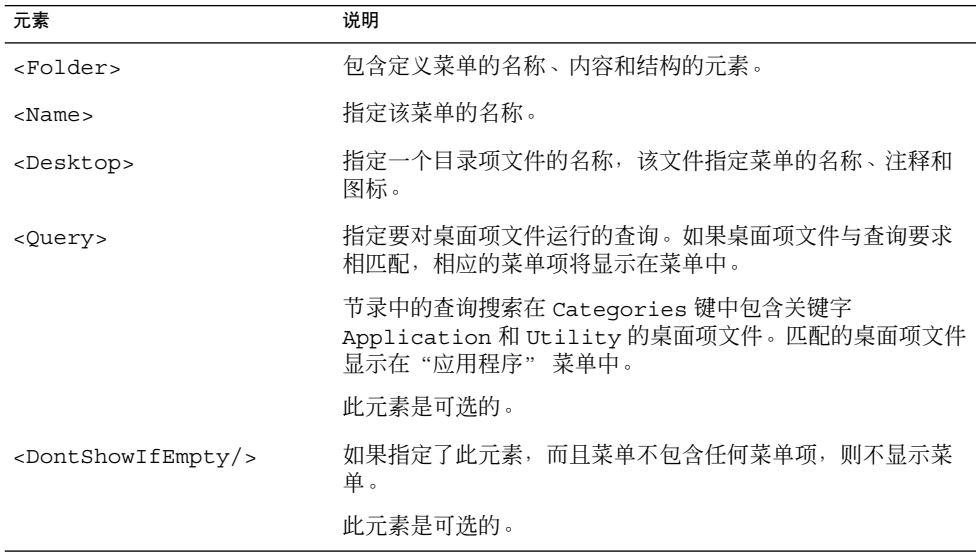

### 桌面项文件

桌面项文件是提供菜单项信息的数据文件。桌面项文件指定菜单项的详细信息,如名 称、执行的命令、图标等。桌面项文件还包含确定菜单项在菜单分级结构中的位置的关 键字。桌面项文件的扩展名为 .desktop。

下面是桌面项文件的一个示例:

第 2 章 • 定制菜单 **33**

[Desktop Entry] Encoding=UTF-8 Name=Calculator Comment=Perform calculations Exec=gcalctool Icon=gcalctool.png Terminal=false Type=Application Categories=GNOME;Application;Utility;

表 2–4介绍了桌面项文件中最重要的键。

#### 表 **2–4** 桌面项键

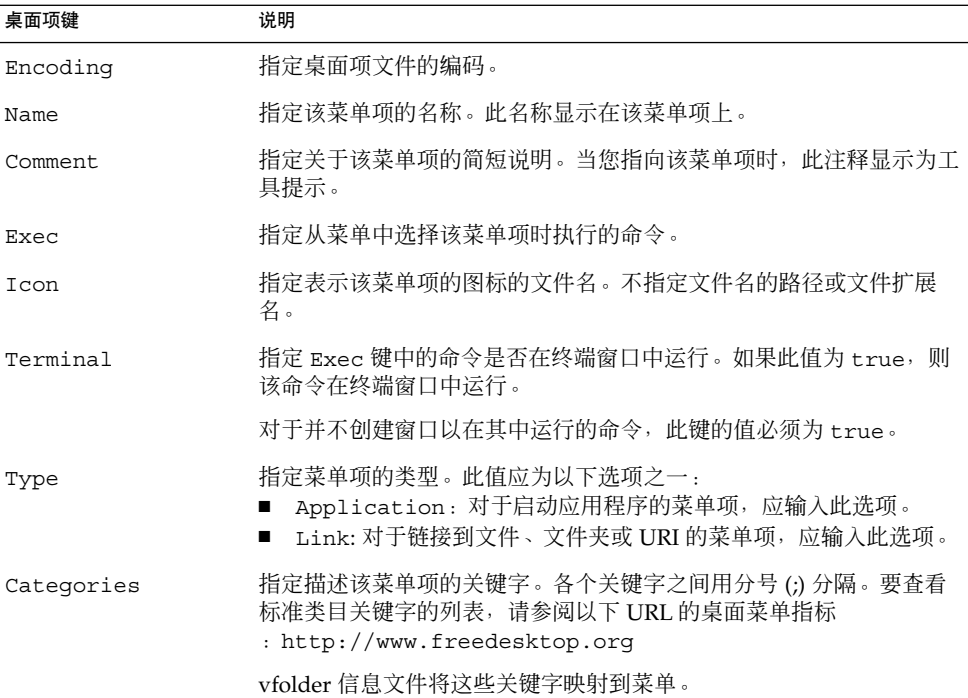

有关桌面项文件中的键的更多信息,参见以下 URL 中的桌面项规范:

<http://www.freedesktop.org>

注意 **–** 面板启动程序和桌面对象也使用桌面项文件。启动程序和桌面对象的桌面项文件 所提供的信息与菜单项信息相同。例如,桌面项文件提供用户选择启动程序或对象时要 运行的命令。

## <span id="page-34-0"></span>目录项文件

**目录项文件**是提供菜单信息的数据文件。目录目文件指定菜单的详细信息,如名称、工 具提示、图标等。目录项文件的扩展名为 .directory。

下面是目录项文件的一个示例:

[Desktop Entry] Name=Accessories Comment=Accessories menu Icon=gnome-util.png Type=Directory

表 2–5介绍了目录项文件中最重要的键。

#### 表 **2–5** 目录项键

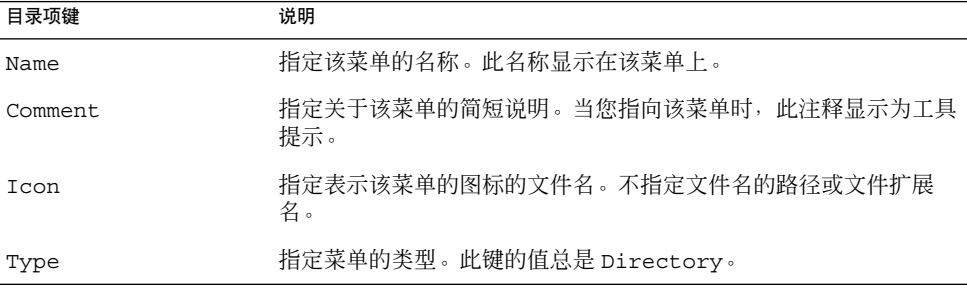

## 编辑菜单

您可以使用以下 Java Desktop System 组件来编辑菜单:

- Nautilus 文件管理器
- 面板上的菜单

使用文件管理器为所有用户添加菜单或菜单项时,必须将菜单或菜单项添加到 URI 位 置。表 [2–1](#page-31-0) 列出了可以添加菜单项的菜单以及与菜单相对应的 URI 位置。

使用面板为所有用户定制菜单时,应使用菜单项弹出菜单。有关更多信息,参见《*Java Desktop System* 发行版 *3* 用户指南》。

也可以使用菜单配置文件和菜单数据文件来定制菜单。

第 2 章 • 定制菜单 **35**

### <span id="page-35-0"></span>添加菜单

可以使用以下方法为所有用户添加菜单:

- 使用文件管理器。
- 修改菜单配置文件和菜单数据文件。

#### 使用文件管理器添加菜单

要为所有用户添加菜单,请执行以下步骤:

- 1. 在文件管理器窗口中,转到要将菜单添加到的位置。例如,要将菜单添加到"应用程 序"菜单,请在"位置"字段中键入 applications-all-users:///, 然后按回 车键。
- 2. 选择"文件"→"新建文件夹"。系统会在视图窗格中添加一个未命名的文件夹。该 文件夹的名称已被选中。

注意 **–** 在 Solaris 平台上,您可能要重新装入文件管理器窗口的显示才能键入文件夹 的名称。

3. 键入该文件夹的名称,然后按下回车键。您在第 1 步中转到的位置的 vfolder 信息文 件将使用新菜单的详细信息自动更新。该文件夹的名称显示为菜单名称。

用户下次登录时,该菜单将位于指定的位置。

#### 使用菜单文件添加菜单

要为所有用户添加菜单,请执行以下步骤:

- 1. 为要添加的菜单创建目录项文件。在 /usr/share/gnome/vfolders 目录中创建 目录项文件。有关目录项文件的更多信息,参见第 35 [页 "目录项文件"。](#page-34-0)
- 2. 找到要将菜单添加到的位置的 vfolder 信息文件。例如, 要把菜单添加到"应用程序 "菜单,请找到文件

/etc/gnome-vfs-2.0/vfolders/applications-all-users.vfolder-info。

3. 在 vfolder 信息文件中,为新菜单添加 <Folder> 元素。有关 vfolder 信息文件的更 多信息,参见第 32 [页 "虚拟文件夹和菜单"。](#page-31-0)

用户下次登录时,该菜单将位于指定的位置。

#### 将菜单项添加到菜单中

要为所有用户将菜单项添加到菜单中,请执行以下步骤:
- 1. 为要添加的菜单项创建桌面项文件。有关桌面项文件的更多信息,参见第 33 [页 "桌](#page-32-0) [面项文件"。](#page-32-0)
- 2. 打开文件管理器窗口。选择"文件"→"新建窗口"打开另一个文件管理器窗口。
- 3. 在一个窗口中,转到要将菜单项添加到的位置。例如,要将菜单项添加到"首选项" 菜单中,请在"位置"字段中键入 preferences-all-users:///, 然后按回车 键。
- 4. 在另一个窗口中,选择为菜单项创建的桌面项文件。将桌面项文件拖动到要将菜单项 添加到的位置。

或者,也可以复制桌面项文件,然后将该文件粘贴到要将菜单项添加到的位置。

用户下次登录时,该菜单项将位于指定的位置。

#### 编辑菜单属性

要为所有用户编辑菜单的属性,请执行以下步骤:

- 1. 从面板中,打开要编辑的菜单。在菜单中右击任意菜单项。
- 2. 选择"整个菜单"→ "属性"。即可显示"启动程序属性"对话框。
- 3. 在"启动程序属性"对话框中修改该菜单的属性。有关"启动程序属性"对话框中元 素的更多信息,参见《*Java Desktop System* 发行版 *3* 用户指南》。
- 4. 单击"确定"。

#### 编辑菜单项

要编辑菜单项,请执行以下步骤:

- 1. 从面板中,打开包含要编辑的菜单项的菜单。右击要编辑的菜单项。
- 2. 选择属性。即可显示"启动程序属性"对话框。
- 3. 在启动程序属性对话框中修改菜单项的属性。有关"启动程序属性"对话框中元素的 更多信息,参见《*Java Desktop System* 发行版 *3* 用户指南》。
- 4. 单击"确定"。

#### 从菜单删除菜单项

#### 请执行以下步骤:

- 1. 从面板中,打开包含要删除的菜单项的菜单。
- 2. 右击要删除的项,然后选择"删除此项"。

用户下次登录时,菜单中将不显示该菜单项。

第 2 章 • 定制菜单 **37**

## 配置用户无法修改的菜单

如果满足以下条件,用户将无法修改菜单:

- /etc/gnome-vfs-2.0/vfolders 目录中存在与菜单相对应的 vfolder 信息文 件。
- vfolder 信息文件与对应于菜单的 URI 位置同名。

要配置菜单使用户无法修改它,请执行以下步骤:

- 1. 在 /etc/gnome-vfs-2.0/vfolders 目录中,为要配置的菜单创建 vfolder 信息 文件。
- 2. 为 vfolder 信息文件指定与要配置的菜单相对应的 URI 位置相同的名称。例如,要 配置"应用程序"菜单,请在 /etc/gnome-vfs-2.0/vfolders 目录中创建名为 applications.vfolder-info 的 vfolder 信息。

## <span id="page-38-0"></span>安装主题

本章描述了主题,桌面中可用的主题设置,如何为主题设置安装选项,以及如何创建定 制选项。

## 主题简介

主题是指定桌面部分的视觉外观的一组协调设置。用户可以选择主题来更改桌面的外 观。

主题包含可影响桌面不同部分的设置,如下所示:

控件 主题的控件设置决定了窗口、面板和面板应用程序的可视外观。控件设置还 决定了窗口、面板和面板应用程序中显示的 GNOME 兼容界面项(如菜单、 图标和按钮)的视觉外观。有些可用控件设置选项设计用于满足特殊辅助功 能的需要。

> 要为控件设置选择选项,用户要启动主题首选项工具,单击"主题详细信息 "按钮,然后从首选项工具中的"控件"选项卡部分选择。

窗口框 主题的窗口框架设置仅决定窗口周围框架的外观。

要为窗口框架设置选择选项,请启动主题首选项工具,单击"主题详细信息 "按钮,然后从首选项工具中的"窗口边框"选项卡部分选择。

图标 主题的图标设置决定了面板上的图标和桌面背景的外观。

要为图标设置选择选项,请启动主题首选项工具,单击"主题详细信息"按 钮,然后从首选项工具中的"图标"选项卡部分选择。

# 主题索引文件

每个主题都有一个索引文件,它定义了这个主题的特征。索引文件的名称为 /usr/share/themes/*theme-name*/index.theme。

以下是一个主题索引文件的示例:

[Desktop Entry] Type=X-GNOME-Metatheme Name=High Contrast Large Name[es]=Alto contraste grande Comment=Large black-on-white text and icons Comment[es]=Textos e iconos grandes en negro sobre blanco Encoding=UTF-8

[X-GNOME-Metatheme] GtkTheme=HighContrastLargePrint IconTheme=HighContrast MetacityTheme=Atlanta ApplicationFont=sans 18

下面的表给出了主题索引文件中的键:

#### 表 **3–1** 主题索引文件中的键

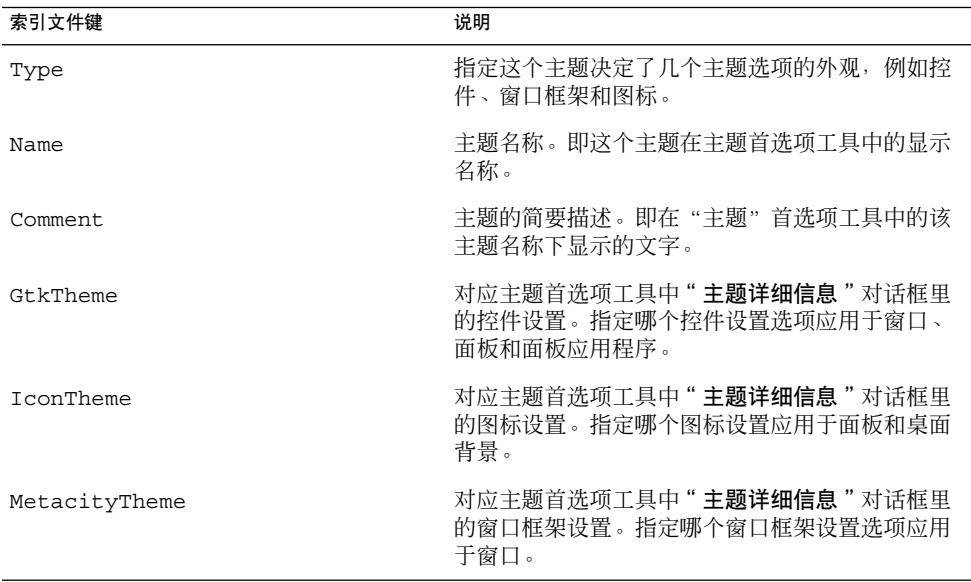

#### <span id="page-40-0"></span>表 **3–1** 主题索引文件中的键 *(*续*)*

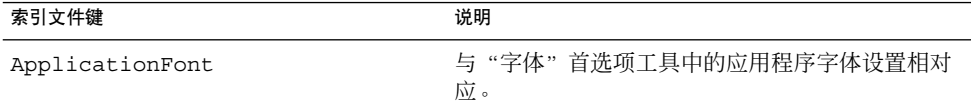

### 安装新控件选项

您可以为控件设置添加新选项。当您添加新选项时,用户可以从主题首选项工具中的" 主题详细信息"对话框选择选项。控件选项驻留于 /usr/share/themes 目录下。文 件系统中控件选项的典型结构如下:

选项文件 /usr/share/themes/ *option-name*/gtk-2.0/gtkrc

图像文件 /usr/share/themes/ *option-name*/pixmaps/\*.\*

通常, 控件设置的新选项以 .tar.qz 文件的形式提供。要安装新的控件选项, 请解压 缩 .tar.gz 文件,然后将 .tar 文件解压缩到 /usr/share/themes 目录中。

用户可以为控件设置安装自己的选项。如果用户安装了控件设置的选项,则该选项存储 在 \$HOME/.themes 目录中。

### 安装新的窗口框架选项

您可以为窗口框架设置添加新选项。当您添加新选项时,用户可以从主题首选项工具中 的"主题详细信息"对话框选择选项。窗口框架选项驻留在

/usr/share/themes/*option-name*/metacity-1 目录中。文件系统中窗口框架选项 的典型结构如下:

选项文件 /usr/share/themes/ *option-name*/metacity-1/metacity-theme-1.xml

图像文件 /usr/share/themes/ *option-name*/metacity-1/\*.\*

通常, 控件设置的新选项以 .tar.qz 文件的形式提供。要安装新的窗口框架选项, 请 解压缩 .tar.gz 文件,然后将 .tar 文件解压缩到 /usr/share/themes 目录中。

用户可以为窗口框架设置安装自己的选项。如果用户为窗口框架设置安装了一个选项, 该选项被保存在 \$HOME/.themes 目录下。

第 3 章 • 安装主题 **41**

# 安装新的图标选项

您可以为图标设置添加新选项。当您添加新选项时,用户可以从主题首选项工具中的" 主题详细信息"对话框选择选项。图标选项驻留于 /usr/share/icons/*option-name* 目录下。文件系统中图标选项的典型结构如下:

- 选项文件 /usr/share/icons/ *option-name*
- 图像文件 /usr/share/icons/ *option-name*/*image-size*/ *ui-category*/\*.\*

*ui-category* 目录为 apps、devices、emblems、 filesystems 或 mimetypes。

通常, 图标设置的新选项以 .tar.gz 文件的形式提供。要安装新的图标选项, 请解压 缩 .tar.gz 文件,然后将 .tar 文件解包到 /usr/share/icons 目录下。

用户可以为图标设置安装自己的选项。如果用户安装图标设置的选项,则该选项存储在 \$HOME/.icons/*option-name* 目录中。

## 安装主题的新图标

Java Desktop System 包含下列类型的图标:

- GTK+ 应用程序内部使用的图标,或 GTK+ 内部图标。用户可使用"主题详细信息 "对话框中的"控件"选项卡部分为其桌面指定一组此类图标。
- 用于在主菜单和文件管理器中表示应用程序的图标。用户可使用"主题详细信息"对 话框中的"图标"选项卡部分为其桌面指定一组此类图标。

Java Desktop System 提供了几种为有特殊视觉需要的用户而设计的主题。例如,某些 主题为视力不佳的用户而设计。可能需要多个版本的图标,以便在每个主题中正确显示 图标。您可以创建几种格式的图标,例如便携式网络图形 (PNG) 格式。Java Desktop System 中建议的图标尺寸是 48 像素 × 48 像素。使用这一尺寸, 多数主题都可以更改图 标的比例。

安装新图标时,请创建图标的下列 48 × 48 像素版本:

- 常规图标
- 低对比度图标
- 高对比度图标
- 反向高对比度图标

将图标安装到为 第 41 [页 "安装新控件选项"](#page-40-0) 中的主题指定的图像文件位置。

例如,要把 GTK+ 图标添加到 HighContrastLargePrint 主题, 请执行以下步骤:

- 把图标添加到 /usr/share/themes/HighContrastLargePrint/pixmaps 目 录。
- 修改 /usr/share/themes/HighContrastLargePrint/gtk-2.0/gtkrc 文 件,使图标与 GTK 备用项图标标识符关联。

要把新应用程序的"主菜单"图标添加到 HighContrastLargePrint 主题, 请将图标安装 到 /usr/share/icons/HighContrastLargePrint/48x48/apps 目录。

有关如何为应用程序启动程序和面板创建图标的更多信息,参见下列 URL:

<http://www.freedesktop.org/Standards/icon-theme-spec>

### 创建自定义控件选项

如果控件设置的选项对您的用户不适合,您可以创建自定义控件选项。要创建自定义控 件选项,请执行以下步骤:

- 1. 在 /usr/share/themes 目录中创建选项的目录结构。使用与其他选项相同的目录 结构。例如,要创建名为 SmallPrint 的选项, 请创建以下目录:
	- /usr/share/themes/SmallPrint
	- /usr/share/themes/SmallPrint/gtk-2.0
- 2. 找到最可能满足用户需要的 gtkrc 文件。将该文件复制到新选项的 gtk-2.0 目 录。
- 3. 在文本编辑器中打开 gtkrc 文件,并根据需要修改界面元素的属性。
- 4. 如果新选项包含图像,请将新选项的图像安装到该选项的 pixmaps 目录下。如果新 选项使用其他选项的图像,则无需为新选项创建这些图像的副本。但要确保在 gtkrc 文件的 pixmap\_path 项中对图像的引用正确。

现在用户即可为控件设置选择新选项。

有关 gtkrc 文件的更多信息,参见下列 URL:

<http://developer.gnome.org/doc/API/2.0/gtk/gtk-Resource-Files.html>

# 配置字体

本章描述如何在 Java Desktop System 中配置字体。

# 配置字体介绍

Java Desktop System 使用 fontconfig 字体配置和定制库。fontconfig 库可使用包 括 PostScript Type 1 字体与 TrueType 字体在内的所有字体。

fontconfig 库提供在 Java Desktop System 上所有可用字体的列表。为了编译此列 表, fontconfig 会搜索 /etc/fonts/fonts.conf 文件中列出的目录。要查看系 统上所有可用字体,请在系统上的文件管理器中访问 fonts:/// 位置。

有关 fontconfig 库的更多信息,参见以下 URL:

<http://freedesktop.org/software/fontconfig>

# 字体替换

fontconfig 库在整个字体或个别字符不存在时会执行字体替换。如果系统需要显示不 可用的字体,fontconfig 会尝试显示另一种相似的字体。例如,如果 Web 页请求显 示 Verdana 字体,而系统上并未安装该字体,则 fontconfig 会显示相似的字体, 如 Helvetica。/etc/fonts/fonts.conf 文件中定义了相似字体的列表。

如果系统需要显示选定的字体中不存在的字符, fontconfig 会尝试用另一种相似的字 体显示该字符。例如,您可能选择 Bitstream Vera Sans 作为用于文本编辑器应用程序的 字体。Bitstream Vera 字体系列不包含西里尔字符。如果您打开一个包含西里尔字符的 文档,文本编辑器会使用包含西里尔字符的相似字体来显示该字符。

fontconfig 库还为字体定义了别名,例如 serif、sans-serif 和 monospace。当 您选择一个字体别名时,系统会尝试使用 /etc/fonts/fonts.conf 文件中对该别名 定义的第一种字体。

# 为所有用户添加字体

要为所有用户添加字体,请执行以下步骤:

- 1. 把字体文件复制到 /etc/fonts/fonts.conf 文件中的目录之一。通常附加字体 存储在 /usr/share/fonts/ 目录中。
- 2. fontconfig 库会自动更新字体列表。如果字体列表未更新,请执行下列命令:
	- # **fc-cache**

如果要仅从特定目录更新,则执行下列命令:

# **fc-cache** *directory-name*

如果要仅从 /etc/fonts/fonts.conf 中的目录更新,并且查看所更新目录的列 表,则执行下列命令:

# **fc-cache --system-only -v**

# 为个别用户添加字体

要为个别用户添加字体,请执行以下步骤:

- 1. 将字体文件复制到该用户的 \$HOME/.fonts 目录。如果您在文件管理器中把字体文 件拖曳至 fonts:/// 位置, 字体文件就会被复制到 \$HOME/.fonts 目录。
- 2. fontconfig 库会自动更新字体列表。如果字体列表未更新,请执行下列命令:

#### # **fc-cache** *directory-name*

有关用于 fc-cache 命令的其他选项的信息,参见第 46 页 "为所有用户添加字体 "。

## MIME 类型

本章描述 MIME 类型和 MIME 数据库,还描述了如何向桌面添加应用程序。

## MIME 类型简介

多用途互联网邮件扩展 (MIME) 类型标识文件的格式。MIME 类型使应用程序能够读取 文件。像 Web 浏览器和电子邮件程序这样的应用程序都使用 MIME 类型来处理不同类 型的文件。例如,电子邮件应用程序可以使用 MIME 类型来检测电子邮件的附件文件属 于哪种类型。

文件管理器使用 MIME 类型来标识文件的类型。文件管理器需要知道文件的 MIME 类 型才能执行以下任务:

- 使用适当的应用程序打开该文件。
- 显示一个表示文件类型的字符串。
- 显示一个适当的图标来表示该文件。
- 显示一组可以打开该文件的其他应用程序。

如果您向桌面添加了一个新应用程序,您必须确保其他应用程序能够识别与该应用程序 相关联的文件。您必须确保如果新应用程序需要新的 MIME 类型,该新应用程序会安装 新 MIME 类型。

本章描述 MIME 数据库,以及应用程序如何与 MIME 类型关联。本章还描述了向桌面 添加新应用程序时必须遵循的步骤。

# <span id="page-47-0"></span>MIME 数据库

所有 MIME 类型信息都存储在数据库中。MIME 数据库位于目录 /usr/share/mime/ 中。MIME 数据库包含大量公用 MIME 类型,存储在文件 /usr/share/mime/packages/freedesktop.org.xml 中。应用程序可把新 MIME 类型添加到 MIME 数据库。

应用程序通过下列方式,使用 MIME 数据库检测文件的 MIME 类型:

■ 应用程序检查文件的内容,然后使用 MIME 数据库标识相应的 MIME 类型。MIME 数据库包含文件内容探测指令 (file content sniffer) 信息。文件内容探测指令信息提 供文件中特定样式的详细信息。MIME 数据库将此样式与一种 MIME 类型相关联。 应用程序检查文件的样式。如果应用程序在文件内容中找到了与该样式的匹配,则该 文件的 MIME 类型就是与该样式相关联的 MIME 类型。

MIME 数据库中的 magic 元素指定文件内容探测指令信息。

■ 应用程序检查文件名,然后使用 MIME 数据库标识相应的 MIME 类型。MIME 数据 库将特定的文件扩展名和文件名样式与特定的 MIME 类型相关联。应用程序检查文 件名,在其中搜索特定的样式。如果找到了与该文件名相匹配的项,则该文件的 MIME 类型就是与该扩展名或样式相关联的 MIME 类型。

MIME 数据库中的 glob 元素指定文件名样式和文件扩展名样式信息。

MIME 数据库还包含每个 MIME 类型的文本描述。MIME 数据库还可以包含可用于查 看或编辑 MIME 类型的应用程序列表。

#### MIME 数据库的结构

以下是 MIME 类型数据库的样例:

```
<mime-type type="image/png">
    <comment>PNG image</comment>
    <comment xml:lang="de">PNG-Grafik</comment>
    :
    :
    :
    <magic priority="50">
      <match offset="0" type="string" value="\x89PNG" />
    </magic>
    <glob pattern="*.png" />
  </mime-type>
```
表 [5–1](#page-48-0) 描述 MIME 类型数据库中的元素。

#### <span id="page-48-0"></span>表 **5–1** MIME 类型数据库元素

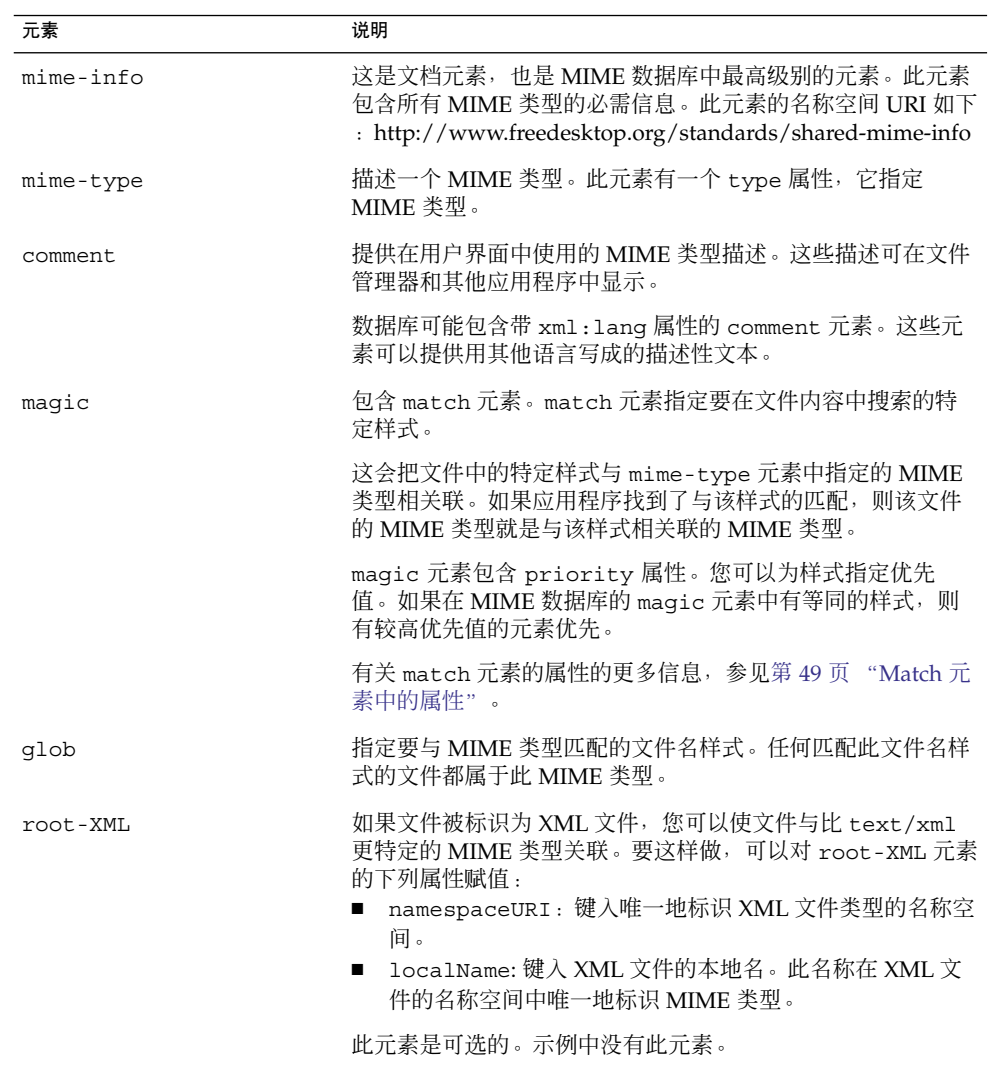

## Match 元素中的属性

表 [5–2](#page-49-0) 描述 match 元素中的属性。

第 5 章 • MIME 类型 **49**

#### <span id="page-49-0"></span>表 **5–2** match 元素中的属性

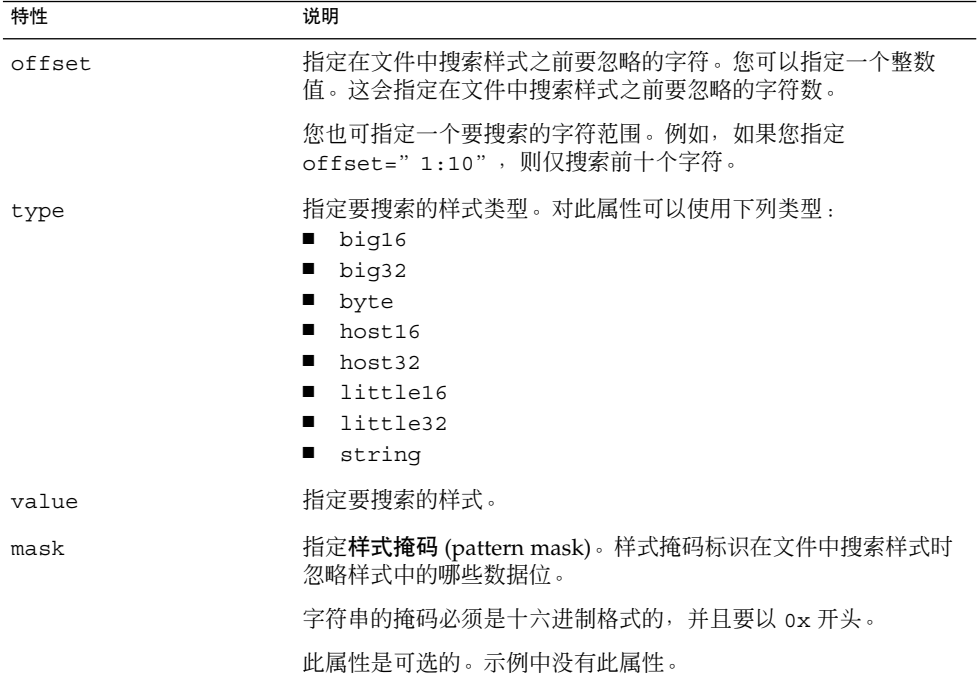

### 从 MIME 数据库生成的文件

当安装了新的 MIME 类型时,会执行 update-mime-database 命令以更新 MIME 数 据库。表 [5–3](#page-50-0) 描述 update-mime-database 命令生成的文件:

<span id="page-50-0"></span>表 **5–3** update-mime-database 生成的文件

| 文件                                   | 说明                                                                                                    |
|--------------------------------------|----------------------------------------------------------------------------------------------------|
| qlobs                                | globs 文件从 MIME 数据库中的 glob 元素, 以及<br>packages 目录中任何 MIME 类型描述文件中的 glob 元素<br>生成。globs 文件包含 MIME 类型的简单列表, 以及与该文<br>件类型关联的文件名样式。                                                                                                    |
|                                      | 以下是 globs 文件中条目的示例<br>: application/x-bzip-compressed-tar:*.tar.bz2<br>text/html:*.html<br>$image/pnq:*.pnq$                                                                                                    |
|                                      | 如果在 MIME 数据库中的 glob 元素中有两个等同的文件名<br>样式,则仅将按字母顺序排列较后的 MIME 类型描述文件中<br>的条目添加到 globs 文件。例如, 如果 MIME 类型描述文件<br>abc.xml 和 def.xml 在 glob 元素中包含等同的文件名样<br>式, 则仅将来自 def.xml 的 glob 元素添加到 globs 文<br>件。也就是说, 按字母顺序排列较后的 MIME 类型描述文件<br>中的文件名样式优先。 |
|                                      | 如果您希望一个 MIME 类型描述不论其字母顺序如何,都优<br>先于其他 MIME 类型描述, 则应将其放到 packages 目录中<br>名为 Override.xml 的文件中。                                                                                                    |
| magic                                | magic 文件从 MIME 数据库中的 magic 元素, 以及<br>packages 目录中任何 MIME 类型描述文件中的 magic 元<br>素生成。magic 文件使用二进制格式存储。                                                                                                    |
| XMLnamespaces                        | magic 文件从 MIME 数据库中的 root-XML 元素生成。此<br>文件列出 XML 文件类型使用的所有 XML 名称空间。                                                                                                    |
| content-type/<br>content-subtype.xml | 这些文件从 MIME 数据库中的 comment 元素生成。                                                                                                    |

# 把 MIME 类型添加到 MIME 数据库

要向数据库添加新 MIME 类型,应用程序必须安装 *MIME* 类型描述文件 (MIME type description file)。MIME 类型描述文件是将 MIME 类型与文件内容探测指令信息以及文 件扩展名和文件名样式相关联的 XML 文件。

以下是样例 MIME 类型描述文件:

<?xml version="1.0" encoding="UTF-8"?>

<mime-info xmlns='http://www.freedesktop.org/standards/shared-mime-info'> <mime-type type="image/png">

<comment>PNG image</comment>

<comment xml:lang="de">PNG-Grafik</comment>

第 5 章 • MIME 类型 **51**

```
:
    :
    :
    <magic priority="50>
      <match offset="0" type="string" value="\x89PNG" />
    </magic>
    <glob pattern="*.png" />
  </mime-type>
</mime-info>
```
MIME 类型描述文件中的元素与 MIME 数据库中的元素相似。有关 MIME 类型描述文 件中元素的信息,参见第 48 页 "MIME [数据库的结构"。](#page-47-0)

```
在应用程序安装 MIME 类型描述文件后,该应用程序必须执行
update-mime-database 命令更新 MIME 数据库。
```
### 将应用程序添加到桌面

要将应用程序添加到桌面,请执行以下步骤:

- 1. 为该应用程序添加一个菜单项。有关如何添加菜单项的更多信息, 参[见第](#page-30-0) 2 章。
- 2. 向 /usr/share/icons/*theme-name*/*icon-size*/apps 添加应用程序的图标。有关图 标和主题的更多信息,参见第 3 [章。](#page-38-0)
- 3. 如果应用程序使用新的 MIME 类型, 并且没有自动将 MIME 类型添加到 MIME 数 据库,请向 /usr/share/mime/packages/ 添加 MIME 类型描述文件。
- 4. 如果应用程序安装了新的 MIME 类型描述文件,确保在安装期间执行 update-mime-database 命令以更新 MIME 数据库。
- 5. 如果应用程序使用新 MIME 类型, 则向 /usr/share/icons/*theme-name*/*icon-size*/mimetypes 添加该 MIME 类型的图 标。有关图标和主题的更多信息,参[见第](#page-38-0) 3 章。
- 6. 注销会话,然后再次登录。

# 设置屏幕保护程序

本章介绍如何设置屏幕保护程序的首选项。本章还提供有关如何修改屏幕保护程序可用 的显示程序的信息。

### 屏幕保护程序简介

屏幕保护程序是一种在不使用屏幕时用来替换屏幕图像的应用程序。Java Desktop System 的屏幕保护程序是 XScreenSaver。下面几节将介绍如何设置 XScreenSaver 应用 程序的首选项,以及如何修改该屏幕保护程序的显示。

## 设置屏幕保护程序首选项

默认的屏幕保护程序首选项存储在一个名为 XScreenSaver 的文件中。此文件根据您 的操作环境存储在不同的位置,如下表所示:

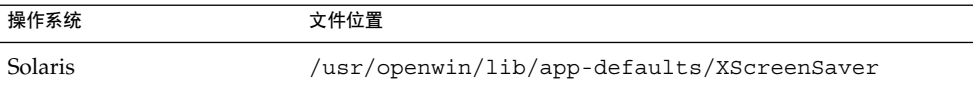

要修改屏幕保护程序的应用程序首选项,用户可以使用"屏幕保护程序"首选项工具。 用户修改屏幕保护程序首选项时,首选项设置存储在用户的起始目录下的 \$HOME/.xscreensaver 文件中。有关屏幕保护程序首选项的信息,参见最新版本 的《*Java Desktop System* 发行版 *3* 用户指南》。

用户也可以运行一条命令来启动屏幕保护程序首选项工具。所用的命令取决于您的操作 环境,如下表所示:

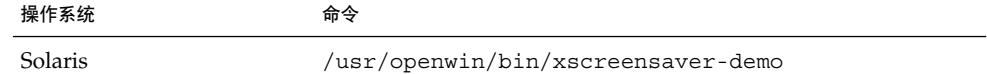

要为所有用户设置缺省的屏幕保护程序首选项,请修改 XScreenSaver 文件。您也可 以使用 **XScreenSaver** 对话框创建一个 \$HOME/.xscreensaver 文件,然后将该文件 复制到 XScreenSaver 文件的位置。

要为用户恢复缺省设置,请从用户的主目录删除 \$HOME/.xscreensaver 文件。如果 不存在 \$HOME/.xscreensaver 文件, 则使用 XScreenSaver 文件中的缺省首选 项。

注意 **–** XScreenSaver 的默认显示行为是显示黑屏。黑屏可能会对用户造成干扰。您可能 希望更改这种默认显示行为。

要激活对屏幕保护程序首选项的更改,请使用以下命令重新加载屏幕保护程序首选项:

# **xscreensaver-command -restart**

注意 **–** 本指南出版时,xset 应用程序尚无法应用于 XScreenSaver。要修改屏幕保护程序 首选项,请修改 XScreenSaver 文件或 \$HOME/.xscreensaver 文件。

## 修改屏幕保护显示程序

屏幕保护应用程序允许用户选择一个或多个屏幕保护显示程序。屏幕保护显示程序是一 种在不使用屏幕时在用户的屏幕上显示图像的应用程序。屏幕保护显示程序列在 XScreenSaver 文件和 \$HOME/.xscreensaver 文件中。

#### 在 Solaris 系统上添加屏幕保护显示程序

要添加新的屏幕保护显示程序,请执行下列步骤:

- 1. 将显示程序的可执行文件复制到 /usr/openwin/lib/xscreensaver/hacks 目 录。
- 2. 将屏幕保护显示程序的命令添加到 XScreenSaver 文件或 \$HOME/.xscreensaver 文件中。应包含在整个屏幕上(而不仅是某个窗口中)运 行屏幕保护显示程序所需的所有参数。例如,您可能希望包含 -root 选项以便在整 个屏幕上显示屏幕保护显示程序。
- **54** Java Desktop System 发行版 3 管理指南 2005 年 2 月

#### 在 Solaris 系统上禁用屏幕保护显示程序

要在 Sun Ray™ 客户机上为所有用户禁用屏幕保护显示程序,请把 /usr/openwin/lib/xscreensaver/hacks 目录重命名为除 hacks 外的任何名 称。

OpenGL 屏幕保护程序显示程序是 GNOME 桌面附带的。默认情况下,会禁用所有 OpenGL 屏幕保护程序显示程序,因为许多用户没有安装 OpenGL 库。安装了 OpenGL 库的用户可以使用 **XScreenSaver** 对话框启用 OpenGL 屏幕保护程序显示程序。

有些屏幕保护程序显示程序会显示用户屏幕的内容。为避免安全性违规, 在 Java Desktop System 中不包含显示屏幕内容的屏幕保护显示程序。

注意 **–** 用于 XScreenSaver 应用程序的可插认证模块 *(Pluggable Authentication Modules, PAM)* 服务名为 dtsession。使用此名称是为了与以前的应用程序兼容。

# 会话管理

本章介绍会话管理,并说明如何设置会话默认选项。本章还包含有关会话和登录脚本的 信息。

# 会话简介

会话发生在用户登录到桌面直到用户注销之间的时间段内。会话管理器在登录管理器验 证用户身份后启动。通过会话管理器,用户可以管理会话。例如,用户可以保存会话状 态,并在下一次登录时返回到该会话。

至少有下列应用程序在会话中运行:

- 会话管理器, gnome-session。
- GConf X 设置守护进程, gnome-settings-daemon。
- gnome-panel 应用程序, 它在桌面上运行面板。
- Metacity 窗口管理器。
- Nautilus 文件管理器。
- gnome-keyring 守护进程。

# 设置会话默认选项

下表列出了包含默认会话信息的文件:

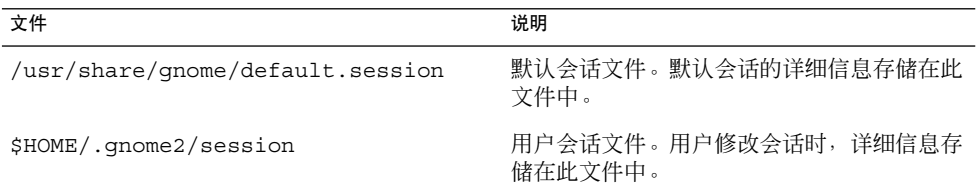

要为所有用户设置默认的会话详细信息,请修改默认会话文件。

要为某个用户恢复默认会话设置,请从该用户的起始目录删除会话文件。如果用户会话 文件不存在,系统将使用 /usr/share/gnome/default.session 中的默认设置。

要将当前会话保存为缺省会话,用户可运行 gnome-session-save 命令。

## 在 Solaris 系统上使用登录脚本

Java Desktop System 不支持系统范围的登录脚本或注销脚本。会话管理器只允许用户 配置用户会话。用户可以使用 Sessions 首选项工具配置非会话管理的启动应用程序。

提示 **–** 您可以解决 GNOME 不支持系统范围登录脚本这一问题。要创建系统范围的登录 脚本,请在 /usr/dt/config/Xsession.d 目录下创建该脚本。将脚本命名为以下 名称:

*number-greater-than-1000*. *name*

例如,将脚本命名为 1050.login。有关 /usr/dt/config/Xsession.d 文件的更 多信息,参见 *dtlogin* 手册页中的 *XSession* 文件。

#### 第 **8** 章

## 帮助系统

本章介绍了 Java Desktop System 中的帮助系统。

# 帮助系统介绍

Java Desktop System 中联机帮助的源文档是 XML 文件。XML 文件是按照 DocBook XML Version 4.1.2 文档类型定义 (DTD) 编写的。DocBook XML 文件被转换成 HTML, 然后在帮助浏览器中显示帮助。有关 DocBook XML 的更多信息, 参见以下 URL:

[http://www.oasis-open.org/docbook/xml](http://www.oasis-open.org/docbook/xml/)

Java Desktop System 可以在如下的两个帮助浏览器中显示帮助:

- JDSHelp
- Yelp

# JDSHelp 浏览器

JDSHelp 浏览器基于 Javahelp 浏览器。有关 Javahelp 文件格式、如何为 Javahelp 编写 文档以及如何分层组织文档的更多信息,参见下列 URL:

<http://java.sun.com/products/javahelp/reference/docs/index.html>

# Yelp 浏览器

Yelp 浏览器使用开放源元数据框架 (OMF) 文件和一个类目系统。

#### OMF 文件

每本手册的 XML 文件都有一个相关联的 OMF 文件。OMF 文件包含关于 Yelp 浏览器 所用手册的信息。OMF 文件的扩展名是 .omf。

安装应用程序时,安装过程将把一个 OMF 文件安装到 OMF 文件的目录。如果帮助文 档在 OMF 文件目录中有关联的 OMF 文件, 用户就可以从 Yelp 浏览器访问该帮助文 档。

OMF 文件包含了与帮助文档有关的如下信息:

- 帮助文档的 XML 文件位置
- 帮助文档的标题
- 帮助文档所属的主题类别

#### ScrollKeeper 类目系统

ScrollKeeper 是一个用于文档记录的类目系统。Yelp 浏览器使用 ScrollKeeper 将系统中 的手册归类。ScrollKeeper 在 OMF 文件中为 Yelp 浏览器管理信息。

ScrollKeeper 使用 OMF 文件中的信息, 以使 Yelp 帮助浏览器能找到系统中的帮助文 档。安装应用程序时,安装过程将把一个 OMF 文件安装到 OMF 文件的目录。

ScrollKeeper 会为有相关联的 OMF 文件的每个帮助文档建立目录。ScrollKeeper 利用 OMF 文件中指定的 XML 文件建立目录。帮助文档的目录在 Yelp 帮助浏览器窗口的左 侧窗格中显示,以便用户能在左侧窗格中对帮助文档进行导航。Yelp 帮助浏览器窗口的 左侧窗格中还会显示 OMF 文件中的文档标题。

ScrollKeeper 包含了每个帮助文档所属的主题类别的层级结构。帮助文档根据这个主题 类别层级结构在 Yelp 帮助浏览器窗口的左侧窗格中进行组织。OMF 文件中的文档主题 类别决定了文档在层级结构中的位置。主题类别层级结构是在以下文件中定义的:

/usr/share/scrollkeeper/Templates/C/scrollkeeper\_cl.xml

文档的主题类别笔洗与以下文件中的主题类别相对应:

/usr/share/scrollkeeper/Templates/C/scrollkeeper\_cl.xml

注意 **–** 如果将帮助文档 XML 文件移动到新位置,则需要在 OMF 文件中更新该位置。

第 8 章 • 帮助系统 **61**

#### 第 **9** 章

## 提高性能

本章介绍如何提高 Java Desktop System 的性能。

# 提高性能简介

本章将列出几个首选项,您可以更改这些首选项的设置来提高 Java Desktop System 的 性能。可以使用 gconftool-2 命令来设置用户首选项的值。本章中的示例命令将说明 如何设置用户配置源中的值。

您还可使用 --direct 和 --config-source 选项设置首选项的强制值或缺省值。您 也可以在脚本中使用 gconftool-2 命令来设置许多首选项的值。有关 gconftool-2 命令以及可用于该命令的选项的更多信息,参见 第 1 [章。](#page-12-0)

## 减少 CPU 使用

本节将介绍一些首选项,您可以设置这些首选项来减少 Java Desktop System 对 CPU 的 使用。

#### 使用需要较少 CPU 资源的控制主题选项

在 CPU 资源有限的系统上,有些控制主题选项可能会很慢。要降低 CPU 使用情况,请 使用下列控制选项之一:

■ 节点

- <span id="page-63-0"></span>■ Mist
- Simple

要更改控制主题选项,请执行下列命令:

```
# gconftool-2 --type string --set
/desktop/gnome/interface/gtk_theme option-name
```
例如,要使用 Simple,请执行以下命令:

#### # **gconftool-2 --type string --set /desktop/gnome/interface/gtk\_theme Simple**

或者,可以使用"主题"首选项工具来选择合适的选项。

#### 使用需要较少 CPU 资源的窗口框架主题选项

某些窗口框架主题选项通过加载图像文件来绘制窗口框架。另一些选项使用较为简单的 技术来绘制窗口框架。

Crux 窗口框架加载的是图像文件, 在 CPU 资源有限的系统上的速度较慢。要减少 CPU 用量,请使用下列窗口框架选项之一:

- Atlanta
- Esco
- Mist
- Simple

下列窗口框架选项使用的 CPU 资源也少于 Crux:

- AgingGorilla
- Bright
- Metabox

注意 **–** Metabox 不宜与反转控件选项(如 HighContrastInverse)共同使用。将 Atlanta 与反转控件选项一起使用。

要更改窗口框架主题选项,请执行以下命令:

# **gconftool-2 --type string --set /apps/metacity/general/theme** *option-name*

例如,要使用 Atlanta,请执行以下命令:

# **gconftool-2 --type string --set /apps/metacity/general/theme Atlanta**

或者,可以使用"主题"首选项工具来选择合适的选项。

<span id="page-64-0"></span>提示 **–** 您可以使用"Metacity 主题查看器"来测量某个窗口框架选项的性能并预览该选 项。要启动 Metacity 主题查看器,请执行以下命令:

# **metacity-theme-viewer** *option-name*

例如,要测定 Atlanta 的性能并预览 Atlanta,请执行以下命令:

```
# metacity-theme-viewer Atlanta
```
#### 关闭菜单中的图标显示以减少 CPU 使用

某些菜单项的旁边会显示一个图标。要关闭此功能,请执行以下命令:

# **gconftool-2 --type bool --set /desktop/gnome/interface/menus\_have\_icons false**

或者,可以使用菜单和工具栏首选项工具来取消选择**在菜单中显示图标**选项。

#### 关闭启动画面以减少 CPU 用量

默认情况下,用户登录到桌面环境时将显示启动画面。用户登录时启动画面中将显示图 标。您可以关闭启动画面从减少在登录期间对 CPU 的使用。

要关闭启动画面,请执行下列命令:

# **gconftool-2 --type bool --set /apps/gnome-session/options/show\_splash\_screen false**

或者,可以使用"会话"首选项工具来取消选择"登录时显示启动画面"选项。

#### 关闭面板动画以减少 CPU 使用

用户显示或隐藏面板时,面板能够以动画风格显示或隐藏。要关闭面板动画,请执行以 下命令:

# **gconftool-2 --type bool --set /apps/panel/global/enable\_animations false**

或者,可以使用面板首选项工具来取消选择**抽屉和面板动画**选项。

#### 提高文件管理器的性能

您可以修改 Nautilus 文件管理器包含的某些功能以提高性能。

第 9 章 • 提高性能 **65**

#### 修改性能首选项

文件管理器中含有与性能有关的首选项。每个性能首选项都可以选用三个值中的一个。 这些值在下表中进行了说明:

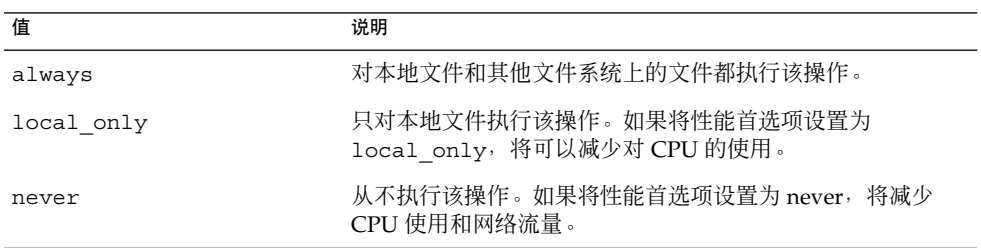

下表说明了文件管理器的性能首选项。要获得最快的性能,请将首选项的值设置为 never。

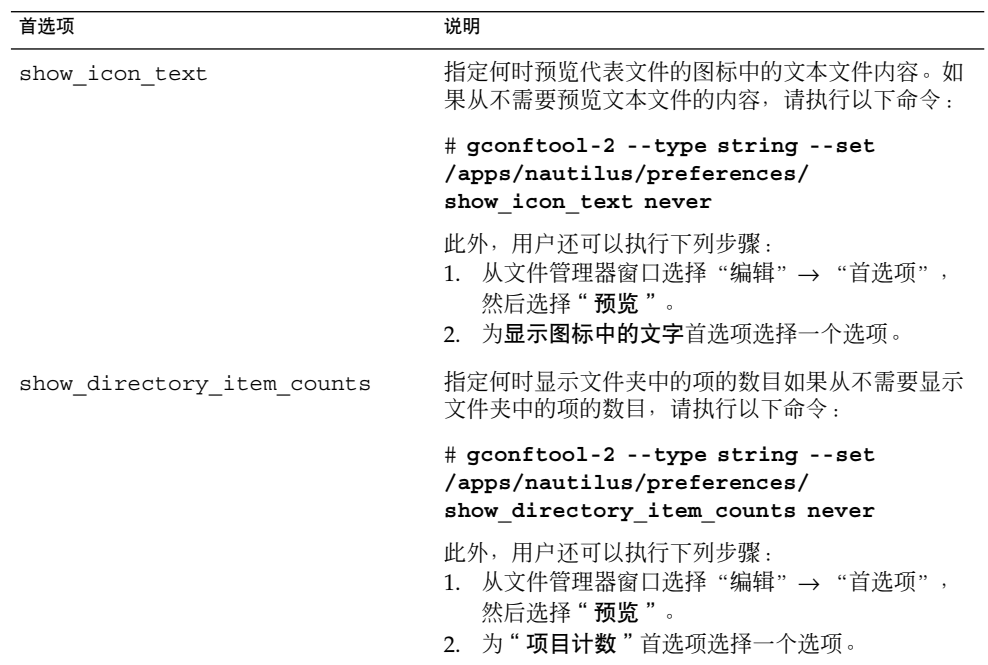

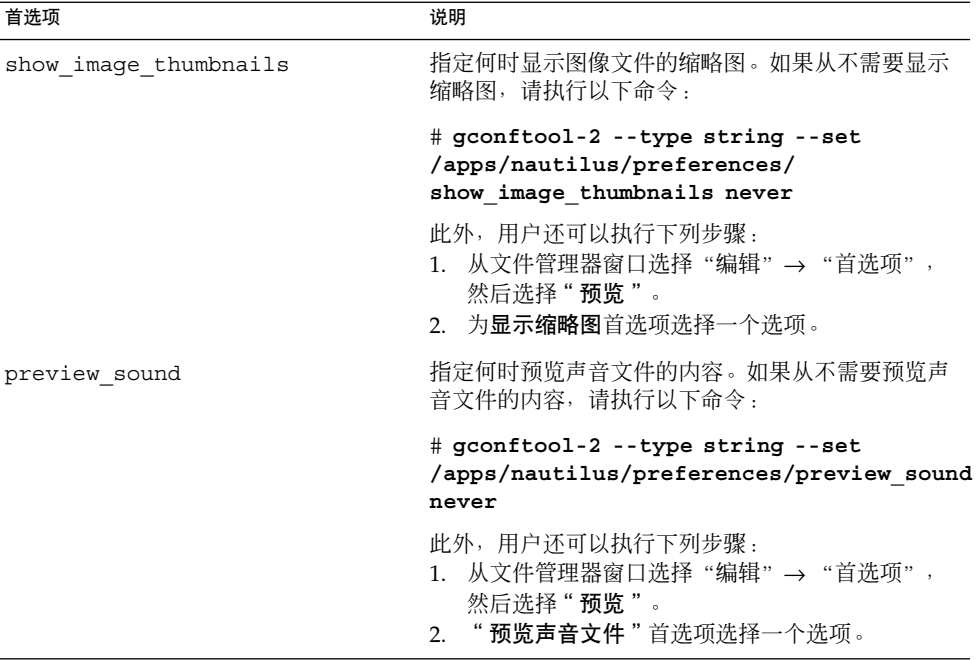

#### 关闭侧边窗格、工具栏和地址栏

文件管理器包含的某些首选项使您能够关闭侧边窗格和工具栏。要提高文件管理器的性 能,请关闭侧边窗格和工具栏。

要关闭侧边窗格,请执行以下命令:

# **gconftool-2 --type bool --set /apps/nautilus/preferences/start\_with\_sidebar false**

要关闭工具栏,请执行以下命令:

# **gconftool-2 --type bool --set /apps/nautilus/preferences/start\_with\_toolbar false**

您也可以关闭地址栏。用户可以在需要时使用 Ctrl + L 快捷键来显示地址栏。

要关闭地址栏,请执行以下命令:

# **gconftool-2 --type bool --set /apps/nautilus/preferences/start\_with\_location\_bar false**

#### 关闭桌面背景

文件管理器中包含了一个首选项,允许用户用文件管理器来管理桌面背景。您可以通过 禁用桌面背景来提高性能。但是,如果禁用桌面背景,则不能进行以下操作:

第 9 章 • 提高性能 **67**

- <span id="page-67-0"></span>■ 使用"桌面背景"菜单。
- 使用文件管理器更改桌面背景的图案或颜色。
- 使用桌面背景对象,如**废纸篓**。桌面背景对象不会显示在桌面背景上。

要禁用桌面背景,请执行下列命令:

```
# gconftool-2 --type bool --set
/apps/nautilus/preferences/show_desktop false
```
#### 通过启用减资源模式降低 CPU 使用情况

Metacity 窗口管理器有一个减资源模式,在您移动窗口和调整窗口大小时将窗口呈现为 线框。启用减资源模式后,当您移动窗口和调整窗口大小时,仅显示窗口的轮廓。移动 或调整大小时不需要更新窗口的内容。移动或调整大小完成时才显示窗口的内容。启用 减资源模式后,当您移动窗口和调整窗口大小时窗口不会有动画。

要启用减资源模式,请执行下列命令:

# **gconftool-2 --type bool --set /apps/metacity/general/reduced\_resources true**

#### 在 Solaris 系统上使用 mediaLib 库

mediaLib™ 库是加速常见多媒体操作的功能的集合。如果系统上安装了 mediaLib 库, Java Desktop System 就会使用该库。Java Desktop System 的性能, 尤其是文件管理器 的性能,在安装 mediaLib 库的情况下会有显著提高。Java Desktop System 需要 mediaLib 版本 2.0 或更高。

有关如何获取和安装 mediaLib 库的信息,参见位于下列 URL 的 mediaLib 网站:

<http://www.sun.com/processors/vis/mlib.html>

### 减少 X 窗口系统网络的流量

本节将介绍一些首选项,您可以设置这些首选项来减少 Java Desktop System 上的 X 窗 口系统网络流量。

#### 使用产生较少网络流量的窗口框架主题选项

如果像素块中的所有像素都是同一种颜色,则远程显示协议不会传输该像素块中的所有 像素。

要减少 X 窗口系统网络流量, 请使用采用单色的窗口框架主题选项。也就是说, 使用下 列窗口框架选项之一:

■ Mist

["。](#page-67-0)

■ Simple

有关如何更改主题选项的信息,参见第 64 页 "使用需要较少 CPU [资源的窗口框架主题](#page-63-0) [选项"。](#page-63-0)

#### 关闭菜单中的图标显示以减少网络流量

某些菜单项的旁边会显示一个图标。如果图标位于另一个文件系统上, 此功能会增加 X 窗口系统网络流量。如果在远程主机上显示面板,此功能也会增加 X 窗口系统网络流 量。例如, 如果 Sun Ray 服务器运行面板并在 Sun Ray 客户端上显示面板。

有关如何关闭该功能的信息,参见第 65 [页 "关闭菜单中的图标显示以减少](#page-64-0) CPU 使用 ["。](#page-64-0)

#### 通过启用减资源模式减少网络流量

如果显示窗口的应用程序是在远程主机上运行,请启用减资源模式以减少 X 窗口系统网 络流量。

有关减资源模式的更多信息,参见第 68 [页 "通过启用减资源模式降低](#page-67-0) CPU 使用情况

#### 在 Solaris 系统上减少颜色使用和提高显 示质量

很多现代计算机系统支持 24 位颜色,也就是 16777216 种颜色。然而,很多用户仍然使 用支持 8 位颜色—也就是 256 色—的系统。

Java Desktop System 使用网络安全调色板 (websafe color palette)。该调色板是一个具 有 216 种颜色的一般用途调色板, 其设计优化了支持 8 位颜色的系统中的颜色使用。然 而, Java Desktop System 的某些可视组件是为支持 24 位颜色的系统而设计的。

支持 8 位颜色的系统可能存在下列显示问题:

■ 窗口、图标和背景图形可能呈颗粒状显示。很多主题、背景图形和图标使用的颜色不 包含在网络安全调色板中。调色板中不包含的颜色被最接近的颜色或抖动近似色代 替。这种替代颜色的使用会导致颗粒状的外观。

第 9 章 • 提高性能 **69**

- 不使用网络安全调色板的应用程序只有较少的颜色可用。可能发生颜色错误。应用程 序的用户界面中可能不会显示某些颜色。某些应用程序可能会因无法分配颜色而出现 故障。
- 如果用户在使用网络安全调色板和不使用网络安全调色板的程序之间切换,可能发生 颜色闪烁。不使用网络安全调色板的应用程序可能会使用自定义颜色映射。如果使用 自定义颜色映射,其他可视组件可能会丢失某些颜色,然后变得无法查视。
- 下一节将说明如何为支持 8 位颜色的系统优化 Java Desktop System 的外观。

#### 使用采用网络安全调色板的主题选项

某些窗口框架主题选项使用网络安全调色板中的颜色。Bright 和 Esco 使用的颜色来自 于网络安全调色板。Bright 和 Esco 没有其他窗口框架选项在 8 位颜色显示时的颗粒状 外观。在 8 位可视模式下使用 Bright 或 Esco 可获得最佳的颜色显示。

有关如何更改主题选项的信息,参见第 64 页 "使用需要较少 CPU [资源的窗口框架主题](#page-63-0) [选项"。](#page-63-0)

#### 关闭菜单中的图标显示以减少颜色使用

某些菜单项的旁边会显示一个图标。如果图标包含网络安全调色板中没有的颜色,此功 能可能会增加使用的颜色数量。

有关如何关闭该功能的信息,参见第 65 [页 "关闭菜单中的图标显示以减少](#page-64-0) CPU 使用 "

#### 关闭启动画面以减少颜色使用

您可以关闭启动画面以使更多颜色可用于 Java Desktop System 和应用程序。

有关如何关闭启动画面的信息,参见第 65 [页 "关闭启动画面以减少](#page-64-0) CPU 用量"。

#### 使用纯色作为桌面背景以减少颜色使用

使用纯色作为桌面背景。使用纯色将减少 Java Desktop System 使用的颜色数量。

要将纯色设置为桌面背景,请执行以下命令:

```
# gconftool-2 --type string --set
/desktop/gnome/background/picture_options none
```

```
# gconftool-2 --type string --set
/desktop/gnome/background/color_shading_type solid
```
# **gconftool-2 --type string --set /desktop/gnome/background/primary\_color \#***hexadecimal-color*

或者,可以使用桌面背景首选项工具为桌面背景选择一种纯色。
## <span id="page-72-0"></span>第 **10** 章

# 禁用 Java Desktop System 中的功能

本章介绍如何禁用 Java Desktop System 的特定功能。

# 禁用 Java Desktop System 功能介绍

Java Desktop System 提供了一些功能,可用于限制使用 Java Desktop System 中的某些 功能。在各种需要限制用户在计算机上所能执行的操作的场合下,禁用功能非常有用。 例如,您可能需要禁止在商业展示期间的某台公用计算机上进行命令行操作。禁用功能 也叫做锁定功能。

您可以设定 GConf 键来禁用功能。有关如何设定 GConf 键的信息,请参[阅第](#page-12-0)1章。您 还能使用 GConf 编辑器应用程序在用户配置源中设置 GConf 键。有关 GConf 编辑器应 用程序的更多信息,参见《*GConf Editor Desktop Application Manual*》。

## 禁用锁定屏幕

要禁用锁定屏幕功能,请将 /apps/panel/global/disable\_lock\_screen 键设 置为 true。

禁用锁定屏幕功能时,会从面板中删除以下项:

- 主菜单中的锁定屏幕菜单项。
- 添加到面板→ 操作菜单中的锁定菜单项。要打开此菜单,请右键单击面板上的空白 区域,然后选择添加到面板→ 操作。
- 菜单栏面板应用程序中操作菜单的锁定屏幕菜单项。

面板上的任何锁定屏幕按钮都会被禁用。

# <span id="page-73-0"></span>禁用注销

要禁用注销功能, 请将 /apps/panel/global/disable log out 键设置为 true。

禁用注销功能时,会从面板中删除以下项:

- 主菜单中的注销 *user* 菜单项。
- 添加到面板→ 操作菜单中的注销菜单项。
- 菜单栏面板应用程序中"操作"菜单的注销 user 菜单项。

面板上的所有注销按钮都会被禁用。

# 禁用强制退出操作

要禁用强制退出功能, 请将 /apps/panel/qlobal/disable force quit 键设置 为 true。

当禁用强制退出功能时,会从添加到面板→ 操作菜单中删除强制退出菜单项。面板上的 所有强制退出按钮都会被禁用。

# 禁用命令行操作

要禁用从命令行进行的操作,请将 /desktop/gnome/lockdown/disable\_command\_line 键设置为 true。

禁用命令行操作时,会从面板中删除以下项:

- 包含以下命令的任何菜单项:
	- 终端命令, 即 /usr/bin/gnome-terminal
	- /usr/bin/xterm
	- /usr/bin/setterm

从以下菜单中删除项:

- 主菜单
- 添加到面板→菜单中的启动程序
- "主菜单"和"添加到面板"→"实用程序"菜单中的命令行面板应用程序。

**74** Java Desktop System 发行版 3 管理指南 • 2005 年 2 月

- <span id="page-74-0"></span>■ 运行应用程序菜单项,以下应用程序中:
	- 主菜单
	- 添加到面板菜单中的操作子菜单
	- 菜单栏面板应用程序中的"操作"菜单。

## 禁用面板配置

要禁用面板配置,请将 /apps/panel/global/locked\_down 键设置为 true。

禁用面板配置时,用户界面上会发生以下变化:

- 从面板弹出菜单和抽屉弹出菜单中删除以下项:
	- 添加到面板
	- 删除此面板
	- 属性
	- 新面板
- 将从面板对象的弹出式菜单中删除以下各项:
	- 从面板删除。
	- 锁定。 ■ 移动。
	- 从启动程序弹出菜单中删除属性菜单项。
- 主菜单弹出菜单被禁用。
- 启动程序拖动功能被禁用, 使用户不能将启动程序在面板之间来回拖放。
- 面板拖放功能被禁用,使用户无法将面板拖放到新位置。

# 限制应用程序

要限制用户可以启动的应用程序,请使用以下键:

- /desktop/gnome/lockdown/restrict application launching
- /desktop/qnome/lockdown/allowed applications

#### 要限制用户可以启动的应用程序,可将

/desktop/gnome/lockdown/restrict\_application\_launching 键设置为 true。

限制应用程序时,用户界面上会发生以下变化:

■ 从以下菜单中删除运行应用程序项:

- 主菜单
- 添加到面板菜单中的操作子菜单
- 菜单栏面板应用程序中的操作菜单
- 将从以下菜单中删除任何不与 /desktop/gnome/lockdown/allowed\_applications 键中所列应用程序相对 应的菜单项:
	- 主菜单
	- 添加到面板菜单中的操作子菜单
	- 添加到面板菜单中的从菜单启动子菜单
	- 菜单栏面板应用程序中的操作菜单
- 当用户在面板、抽屉或桌面上双击启动程序时, 如果该应用程序未在 /desktop/gnome/lockdown/allowed\_applications 键中列出,则会显示一 个警告对话框。不启动应用程序。
- 当用户打开一个文件,而其 MIME 类型所关联的应用程序未在 /desktop/gnome/lockdown/allowed\_applications 键中列出,则会显示一 个警告对话框。不启动应用程序。
- 如果特定命令未在 /desktop/gnome/lockdown/allowed applications 键中 列出,则会从菜单中删除相应的菜单项,如下表中所示:

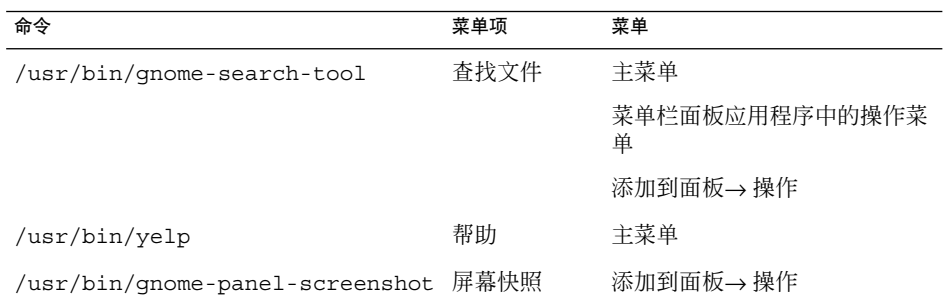

# <span id="page-76-0"></span>附录 **A**

# 隐藏目录

#### 本附录介绍 GNOME 桌面添加到用户起始目录的隐藏目录。

隐藏目录是滞名称以句点 (.) 开始的目录。表 A–1 介绍了 GNOME 桌面添加到用户起始 目录下的隐藏目录。

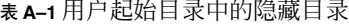

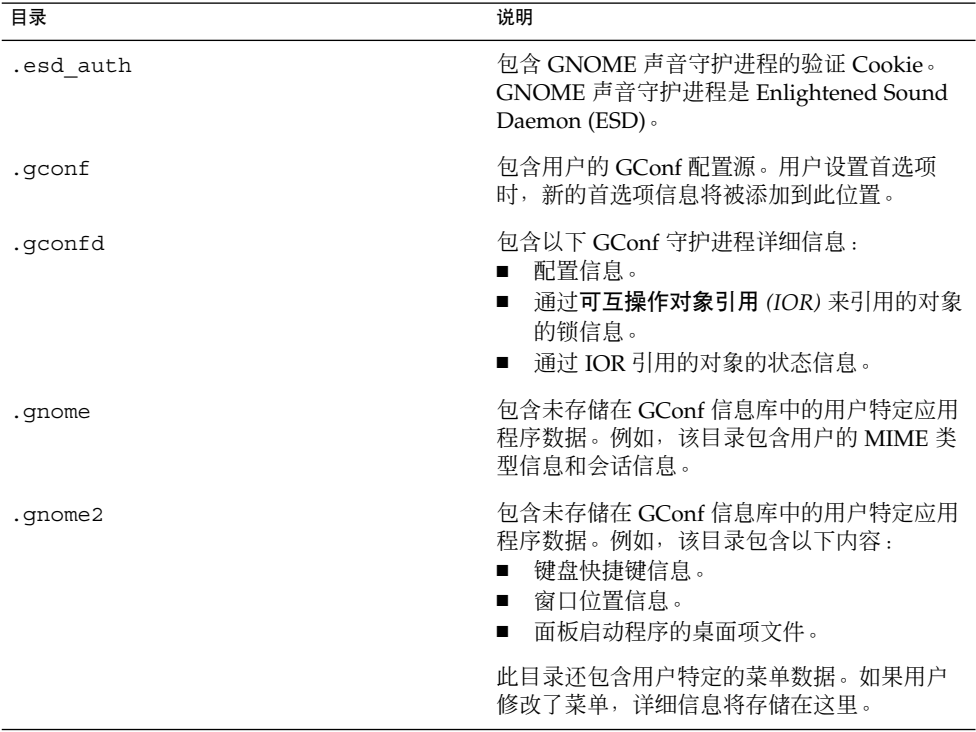

| 目录              | 说明                                                                                            |
|-----------------|-----------------------------------------------------------------------------------------------|
| .qnome2-private | 可以忽略此目录。发布本指南时,此目录尚无<br>任何功能。                                                                 |
| .metacity       | 包含 Metacity 窗口管理器的会话数据。                                                                       |
| .nautilus       | 包含特定于用户的文件管理器数据。例如,此<br>目录可能会包含以下内容:<br>用户工作目录的元数据。<br>用户添加的 Nautilus 标志。<br>Nautilus 桌面背景图像。 |
| .themes         | 包含控制主题洗项、窗口框架主题洗项和用户<br>添加的图标主题选项。用户可以通过 Theme 首<br>洗项工具添加主题。                                 |
| .thumbnails     | 包含用户的缩略图。这些缩略图用在文件管理<br>器中。文件管理器中有一个首洗项,通过设置<br>该首洗项,用户可以洗择停止牛成缩略图。                           |
| .xscreensaver   | 包含屏幕保护程序配置数据和屏幕保护程序首<br>洗项数据。                                                                 |

表 **A–1** 用户起始目录中的隐藏目录 *(*续*)*

# 术语汇编

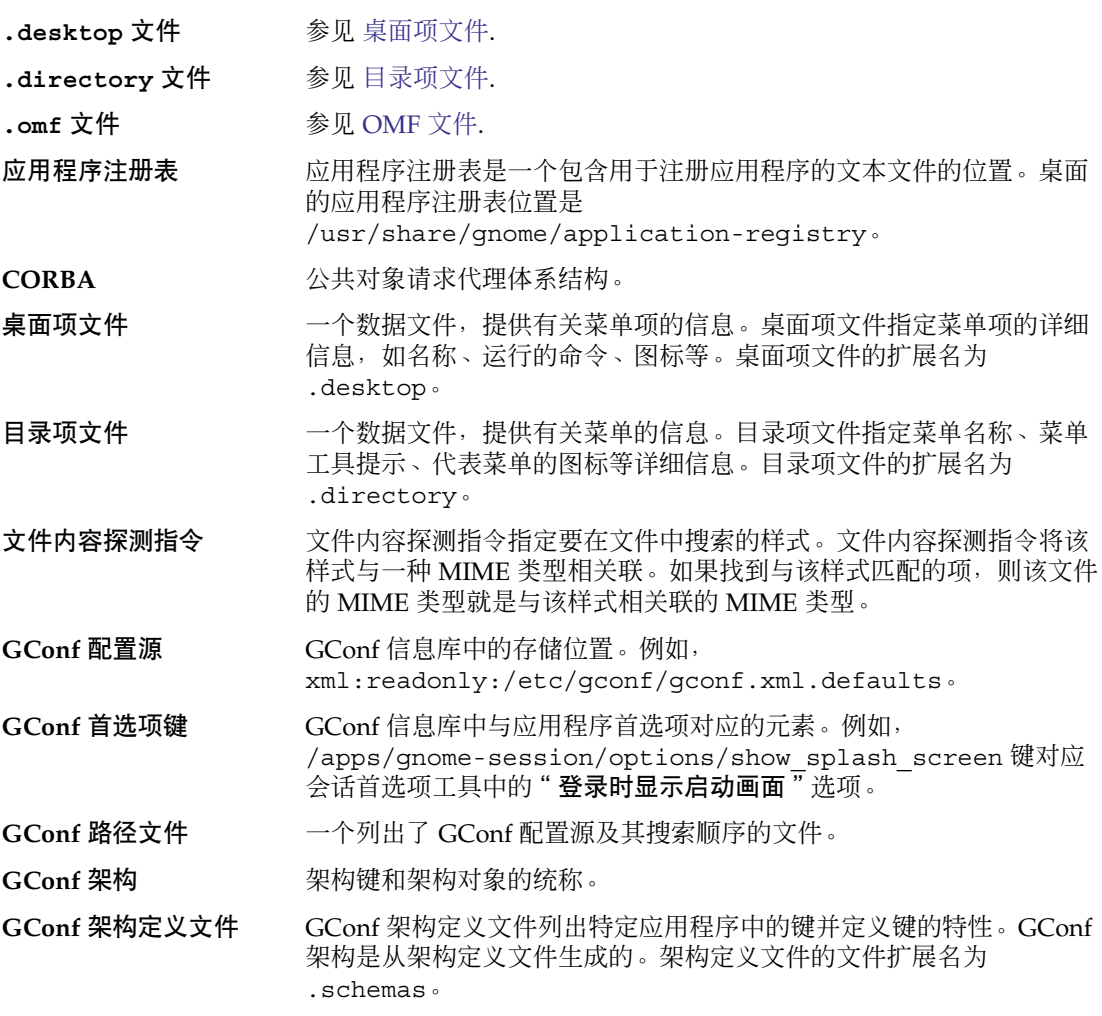

<span id="page-79-0"></span>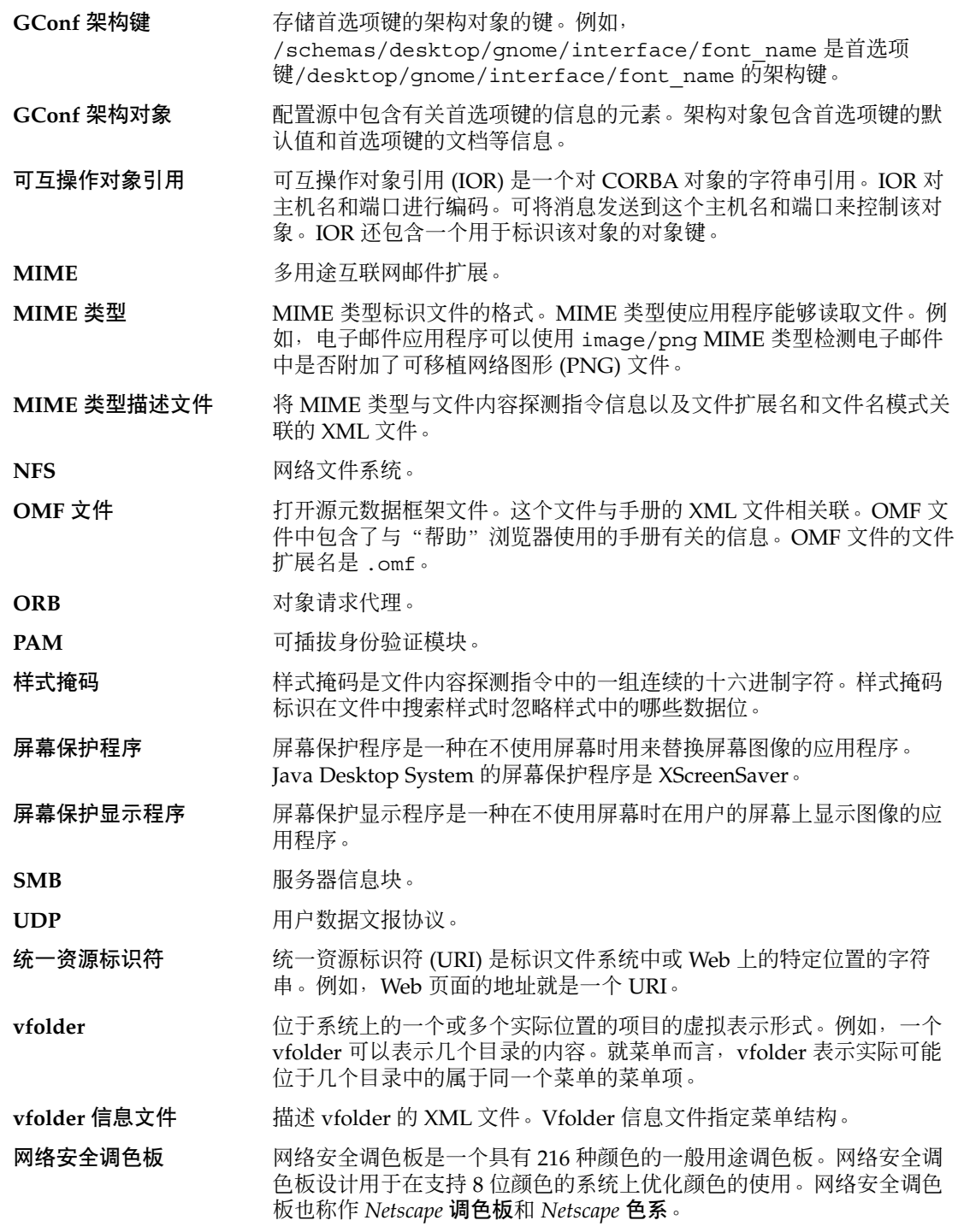

**80** Java Desktop System 发行版 3 管理指南 • 2005 年 2 月

# 索引

## **C**

CPU 使用情况, 降低, [63-68](#page-62-0)

## **G**

GConf fonts,, [28](#page-27-0) HTTP 代理, 设置, [22-23](#page-21-0) 背景, 设置, [28](#page-27-0) 工作区数, 设置, [23](#page-22-0) 恢复缺省首选项值, [29](#page-28-0) 架构, [16-17](#page-15-0) 架构定义文件 介绍, [17](#page-16-0) 面板和面板对象, [24-26](#page-23-0) 架构对象, [16-17](#page-15-0) 架构键, [16-17](#page-15-0) 键盘辅助功能, 设置, [23](#page-22-0) 介绍, [13](#page-12-0) 快捷键, 设置, [23-24](#page-22-0) 面板对象首选项, 设置, [24-27](#page-23-0) 面板首选项, 分别设置, [24-27](#page-23-0) 命令行工具, [19-21](#page-18-0) 配置源, [14-16](#page-13-0) 启动图像,设置, [29](#page-28-0) 首选项值, 设置, [21-22](#page-20-0) 守护进程, [17-19](#page-16-0) 信息库, [14-17](#page-13-0)

**H** HTTP 代理, 用 GConf 设置, [22-23](#page-21-0)

#### **M**

mediaLib 库, 和 CPU 使用情况, [68](#page-67-0) MIME 类型 检测, [48](#page-47-0) 介绍, [47](#page-46-0) 添加应用程序, [52](#page-51-0)

## **O**

OMF 文件, [60](#page-59-0)

### **S**

ScrollKeeper 类目系统, [60-61](#page-59-0)

### **V**

vfolder, [32-33](#page-31-0) vfolder 信息文件, [32](#page-31-0)

## **X**

X 窗口系统网络流量, 减少, [68-69](#page-67-0)

## 帮

帮助 JDSHelp, [59](#page-58-0) Yelp OMF 文件, [60](#page-59-0) ScrollKeeper 类目系统, [60-61](#page-59-0) 介绍, [59](#page-58-0)

### 背

背景 使用纯色, [70-71](#page-69-0) 首选项, 用 GConf 设置, [28](#page-27-0)

## 菜

菜单 vfolder, [32-33](#page-31-0) vfolder 信息文件, [32](#page-31-0) 编辑, [35-37](#page-34-0) 编辑菜单项, [37](#page-36-0) 编辑属性, [37](#page-36-0) 简介, [31](#page-30-0) 配置用户无法修改的菜单, [38](#page-37-0) 删除菜单项, [37](#page-36-0) 使用菜单文件添加, [36](#page-35-0) 使用文件管理器添加, [36](#page-35-0) 添加项到, [36-37](#page-35-0) 文件抽象层, [31-32](#page-30-0) 菜单图标 关闭, [65](#page-64-0) 和 CPU 使用情况, [65](#page-64-0) 和网络流量, [69](#page-68-0) 和颜色使用, [70](#page-69-0)

## 工

工作区, 用 GConf 设置数目, [23](#page-22-0)

## 会

会话 登录脚本, [58](#page-57-0) 介绍, [57](#page-56-0)

会话 (续) 设置默认, [58](#page-57-0)

## 架

架构 架构定义文件 介绍, [17](#page-16-0) 面板和面板对象, [24-26](#page-23-0) 架构对象, [16-17](#page-15-0) 架构键, [16-17](#page-15-0) 说明, [16-17](#page-15-0)

## 检

检测 MIME 类型, [48](#page-47-0)

## 减

减少 X 窗口系统网络流量, [68-69](#page-67-0) 颜色使用, [69-71](#page-68-0) 减资源模式 和 CPU 使用情况, [68](#page-67-0) 和网络流量, [69](#page-68-0) 启用, [68](#page-67-0)

## 键

键盘 使用 GConf 设置辅助功能, [23](#page-22-0) 用 GConf 设置快捷键首选项, [23-24](#page-22-0)

### 降

降低, CPU 使用情况, [63-68](#page-62-0)

## 禁

禁用功能 介绍, [73](#page-72-0) 面板配置, [75](#page-74-0)

**82** Java Desktop System 发行版 3 管理指南 • 2005 年 2 月

禁用功能 (续) 命令行, [74-75](#page-73-0) 强制退出, [74](#page-73-0) 锁定屏幕, [73](#page-72-0) 限制应用程序, [75-76](#page-74-0) 注销, [74](#page-73-0)

### 面

面板 动画,关闭, [65](#page-64-0) 首选项, 单个, 使用 GConf 设置, [24-27](#page-23-0)

## 目

目录项文件, [35](#page-34-0)

## 屏

屏幕保护程序 介绍, [53](#page-52-0) 设置首选项, [53-54](#page-52-0) 修改屏幕保护显示程序, [54-55](#page-53-0)

## 启

启动画面 关闭, [65](#page-64-0) 和 CPU 使用情况, [65](#page-64-0) 和颜色使用, [70](#page-69-0) 图像,用 GConf 设置, [29](#page-28-0)

## 首

首选项值 用 GConf 恢复到缺省, [29](#page-28-0) 用 GConf 设置, [21-22](#page-20-0)

## 网

网络流量, 减少, [68-69](#page-67-0)

文 文件抽象层,和菜单, [31-32](#page-30-0) 文件管理器 侧边窗格,关闭, [67](#page-66-0) 地址栏, 关闭, [67](#page-66-0) 工具栏, 关闭, [67](#page-66-0) 添加菜单, [36](#page-35-0) 修改性能首选项, [66-67](#page-65-0) 桌面背景, 关闭, [67-68](#page-66-0)

显 显示质量,提高, [69-71](#page-68-0)

#### 性

性能, 提高, 降低 CPU 使用情况, [63-68](#page-62-0) 性能, 提高, 介绍, [63](#page-62-0)

颜 颜色使用, 减少, [69-71](#page-68-0)

### 隐

隐藏目录, [77-78](#page-76-0)

### 应

应用程序, 添加, [52](#page-51-0)

## 主

主题 安装新图标, [42-43](#page-41-0) 窗口框架选项 安装, [41](#page-40-0) 更改, [64](#page-63-0) 和 CPU 使用情况, [64-65](#page-63-0) 和网络流量, [68-69](#page-67-0) 和颜色使用, [70](#page-69-0) 介绍, [39](#page-38-0)

主题 (续) 和 CPU 使用情况, [63-64,](#page-62-0) [64-65](#page-63-0) 和网络流量, [68-69](#page-67-0) 和颜色使用, [70](#page-69-0) 简介, [39](#page-38-0) 控件选项 安装, [41](#page-40-0) 创建自定义, [43](#page-42-0) 介绍, [39](#page-38-0) 控制选项 更改, [64](#page-63-0) 和 CPU 使用情况, [63-64](#page-62-0) 图标选项 安装, [42](#page-41-0) 介绍, [39](#page-38-0)

### 桌

桌面, 字体首选项, 用 GConf 设置, [28](#page-27-0) 桌面背景, 关闭, [67-68](#page-66-0) 桌面项文件, [33-35](#page-32-0)

### 字

字体 介绍, [45](#page-44-0) 替换, [45-46](#page-44-0) 为个别用户添加, [46](#page-45-0) 为所有用户添加, [46](#page-45-0) 用 GConf 设置, [28](#page-27-0)